2024 年 3 月改定版(第 4 版)

# 乳幼児健診情報システム (都道府県版) ご利用ガイド(マニュアル)

≪注意≫ 本システムはファイル名・フォルダ名を変更すると正常にシステムが動作しなくなってしまいますの で、絶対にファイル名・フォルダ名を変更しないでください。

## - 目次 -

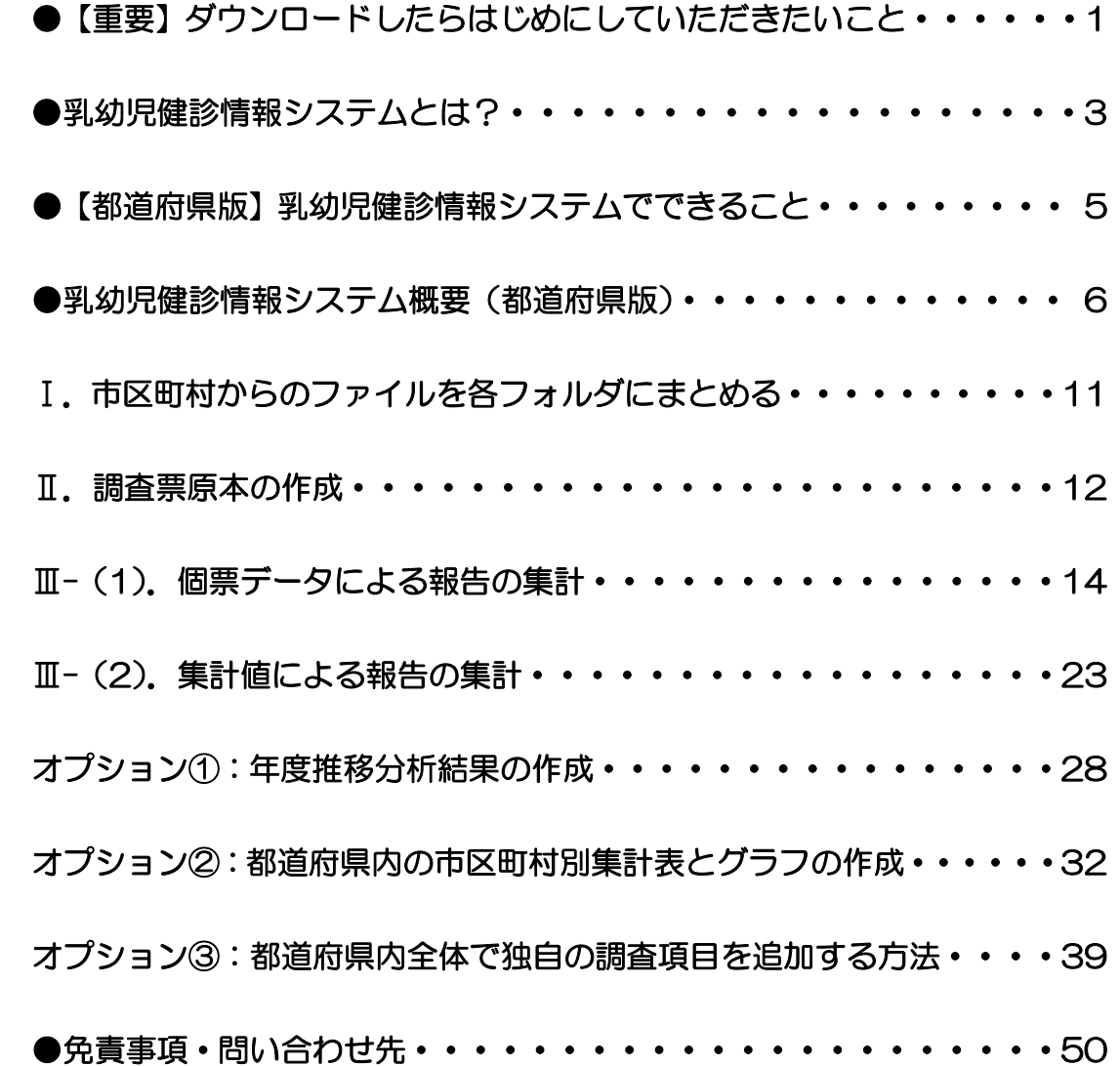

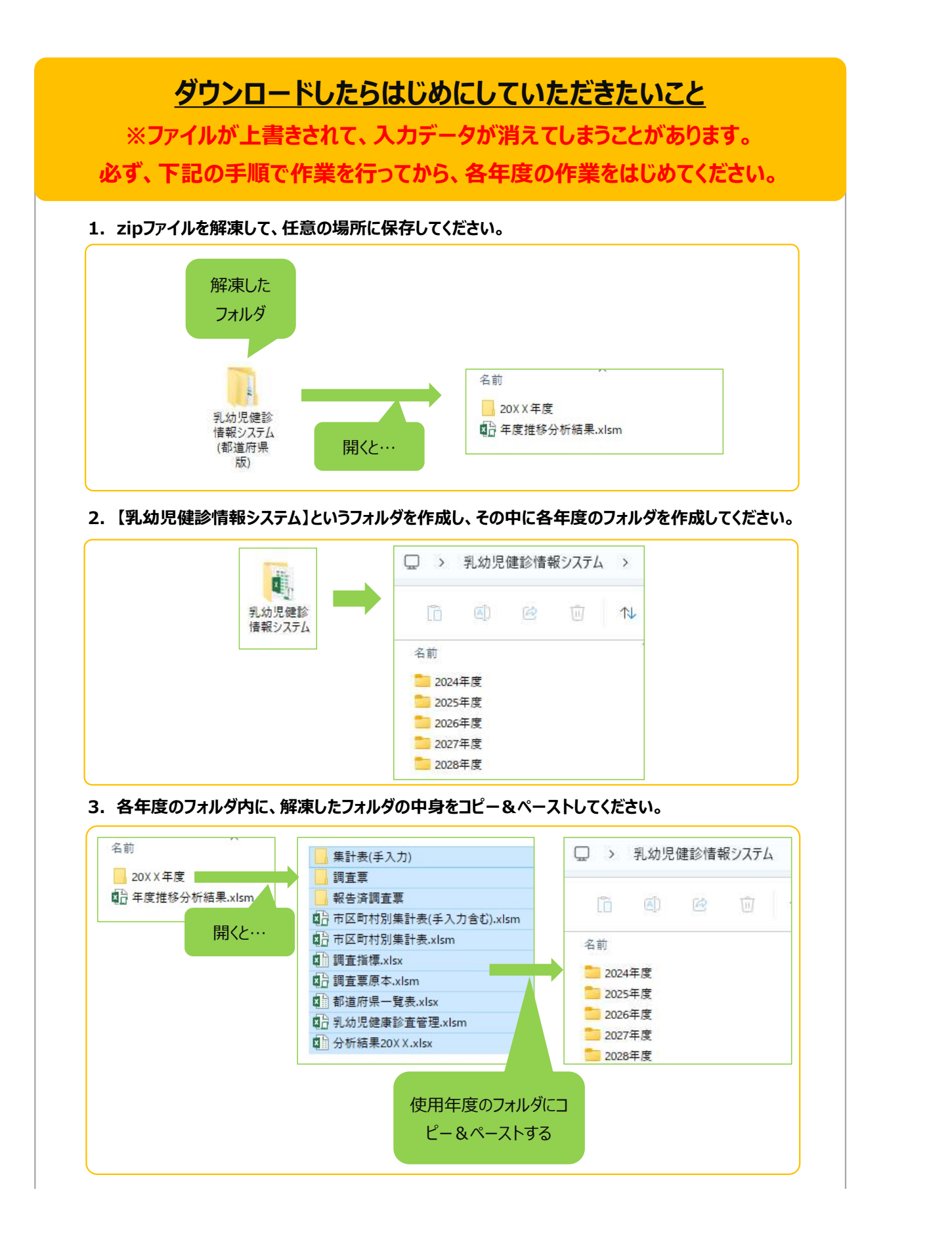

4.各年度のフォルダにコピー&ペーストした中の、【分析結果20××】の名前を使用年度の年度に 変更してください。

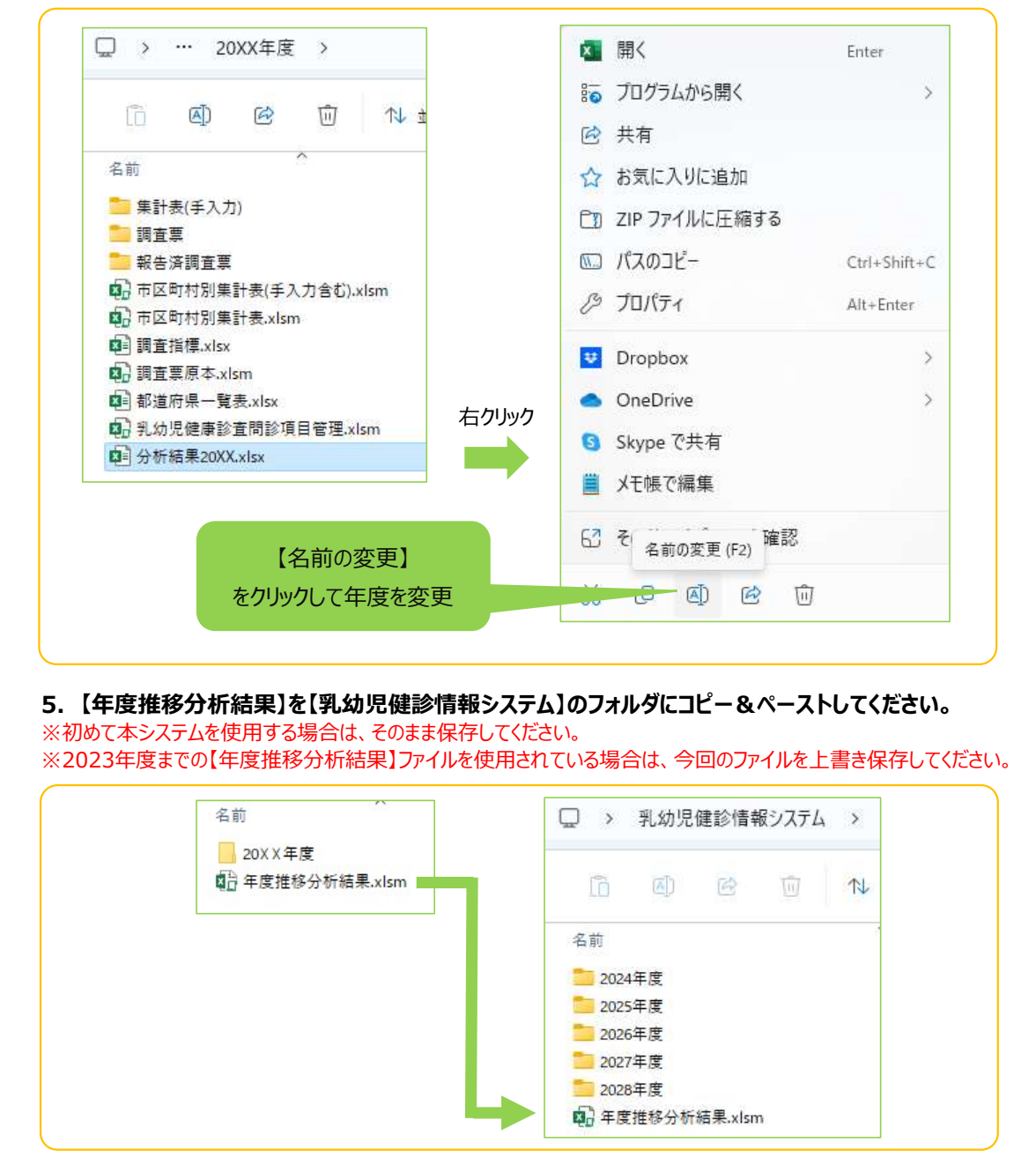

## 乳幼児健診情報システムとは?

市区町村の乳幼児健康診査(以下、乳幼児健診とする)で得られたデータ等を市区町村や保健所、都道 府県が日頃の母子保健活動に利活用できるように支援するためのツールです。主に、データ管理・集計・ 報告を目的としてマクロでプログラムされた EXCEL ファイルで出来ています。

本システムの市区町村版は、各市区町村の状況により 2 つの方法でご利用いただけます。

### ①個票データ入力用ファイル ★推奨★

 個票データを本システムに入力し集計することで、集計表やグラフの作成が可能です。また、個票 データを入力することで、入力している変数間のクロス集計等、詳細な分析が可能となるため、情報 の利活用に有効です。

各市区町村で導入している他の情報管理システム等で作成された EXCEL ファイルや CSV ファ イルからデータをコピー&ペーストして使用することも可能です。

## ②集計値のみの入力用ファイル

 各市区町村で導入している他の情報管理システム等にデータを入力しているなどして、集計値の みを県に報告したい場合はこちらをお使いください。

個票データを入力し管理することで、クロス集計や他の詳細な分析が可能となり、自分の自治体の課題 やその課題解決の要因を調べるための分析が可能です。日頃の乳幼児健診から得られるデータを利活用 することで PDCA サイクルにおける母子保健事業の推進に役立てていただけます。

また、本システムの**都道府県版**は、各都道府県内の市区町村の入力用ファイルの使用状況によって、2 つの方法でご利用いただけます。

### 自動集計(全市区町村が、①個票データ入力用ファイルで報告してきた場合)

 全市区町村が、①個票データ入力用ファイル(報告用エクセル)で報告してきた場合は、各市区町 村の個票データを取り込んで集計、グラフの作成等を行うことができます。市区町村版と同様、入力 している変数間のクロス表等、詳細な分析が可能となります。

## 自動集計+手入力(市区町村からの提出が、①個票データ入力用ファイルと ②集計値のみの入力用ファイル、の両方がある場合)

 市区町村が、①個票データまたは②集計値のいずれかで提出してきた場合は、これらを合わせて、 都道府県内全体の集計やグラフの作成ができます。①個票データで提出された分に関しては、変数 間のクロス表等、詳細な分析に用いることができます。

## どのような項目があるの?

乳幼児健診において、全国で共通の問診項目として設定された項目です。

 この項目は、平成 27 年度より開始された「健やか親子21(第2次)」の指標となっていたもの、お よび令和5年度に示された「成育医療等の提供に関する施策の総合的な推進に関する基本的な方針(成 育医療等基本方針)」に基づく評価指標となっているものです。加えて、乳幼児健診で調査することが推 奨されている項目(推奨問診項目)も搭載しています。これらの項目について、各市区町村は毎年度調査 を行い、都道府県は市区町村のデータを集計し、国(こども家庭庁母子保健課)に報告することになって います。

なお、都道府県、および国(こども家庭庁母子保健課)へ報告する際には、本システムを利用すること をこども家庭庁母子保健課が推奨しておりますので、ぜひご活用ください。集計値のみの報告をする際 も、本システムをご活用いただくことで都道府県が集計しやすくなり、都道府県も本システムの都道府 県版を活用することで、共通の問診項目について市区町村間比較が可能となります。

## 【都道府県版】乳幼児健診情報システムでできること

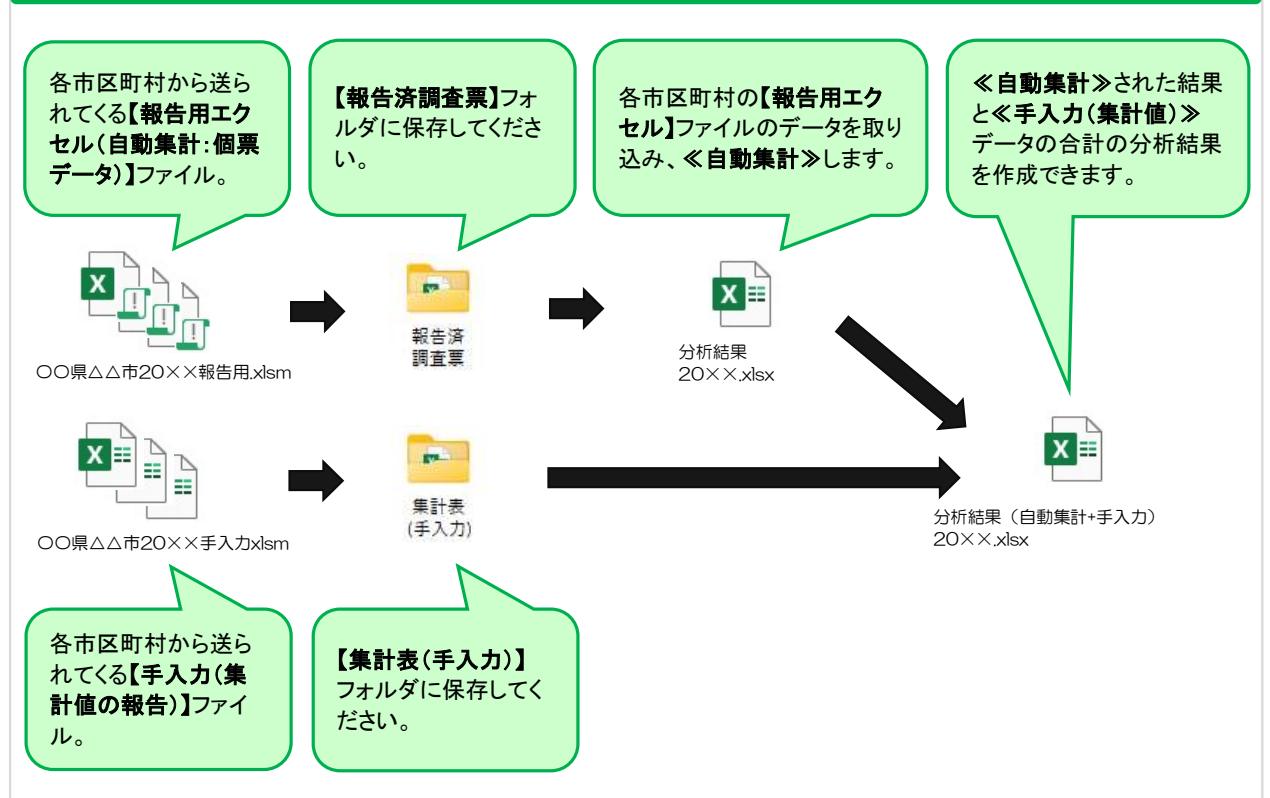

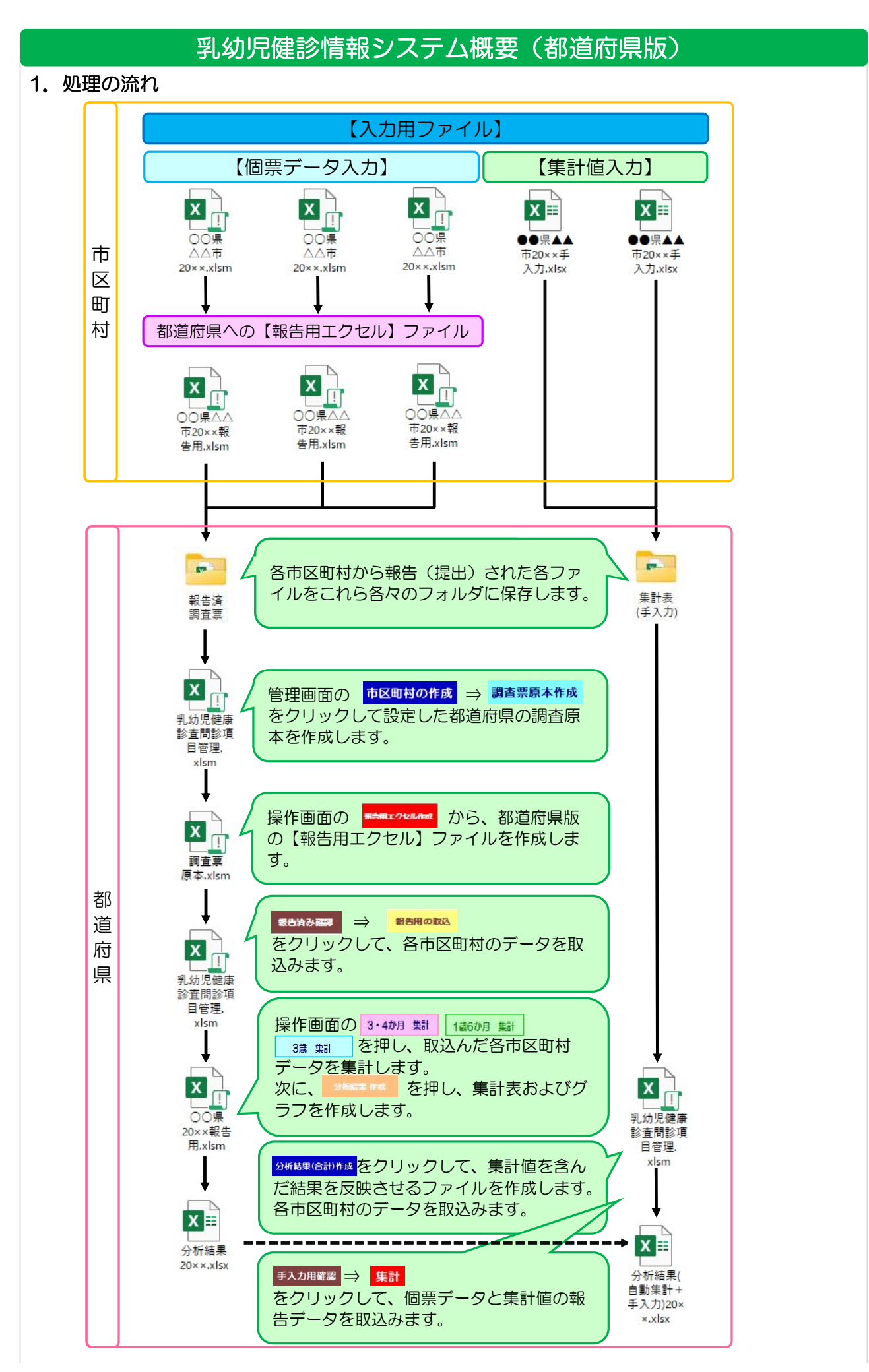

## 2.使用ファイルおよびフォルダの概要

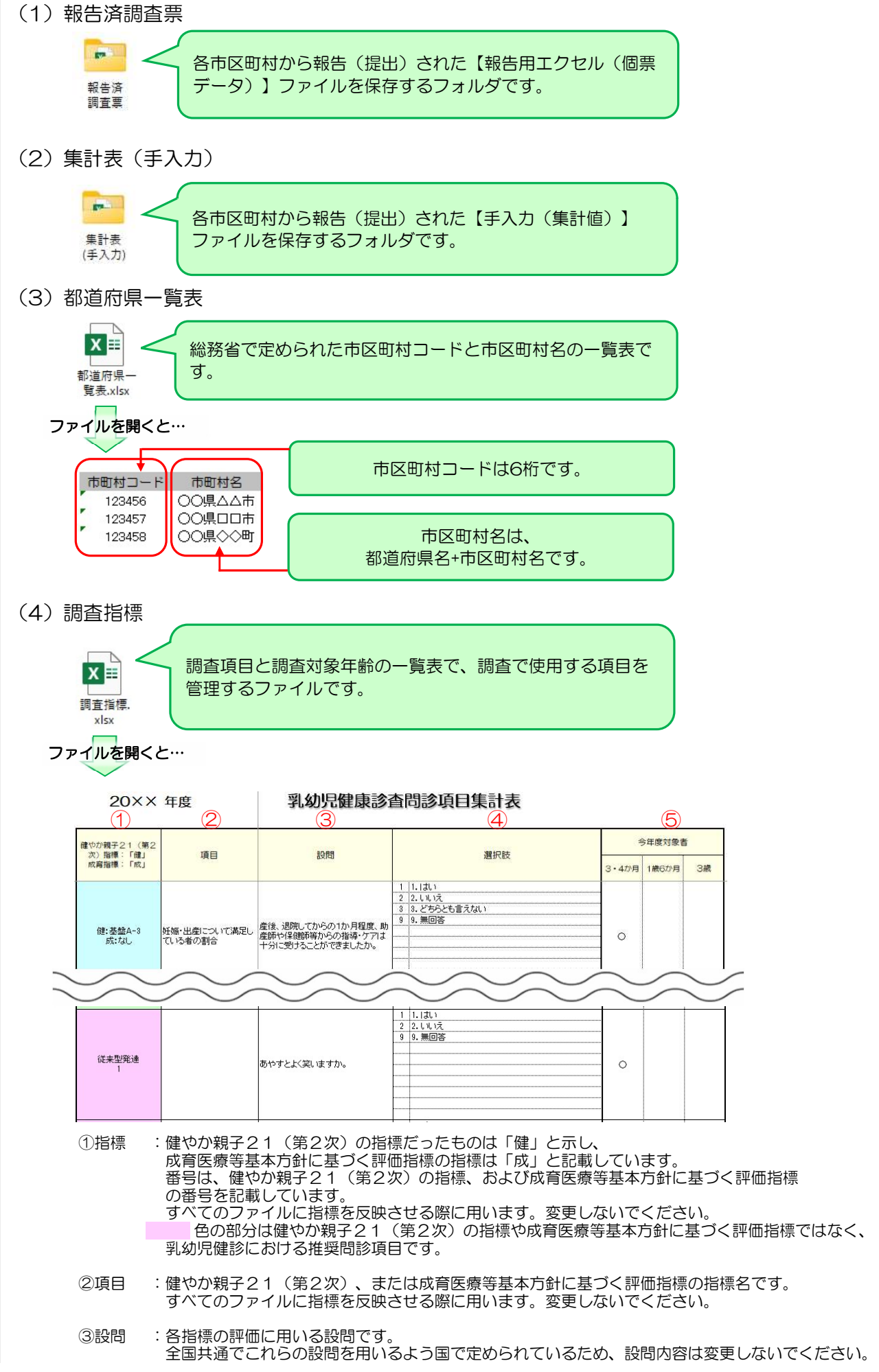

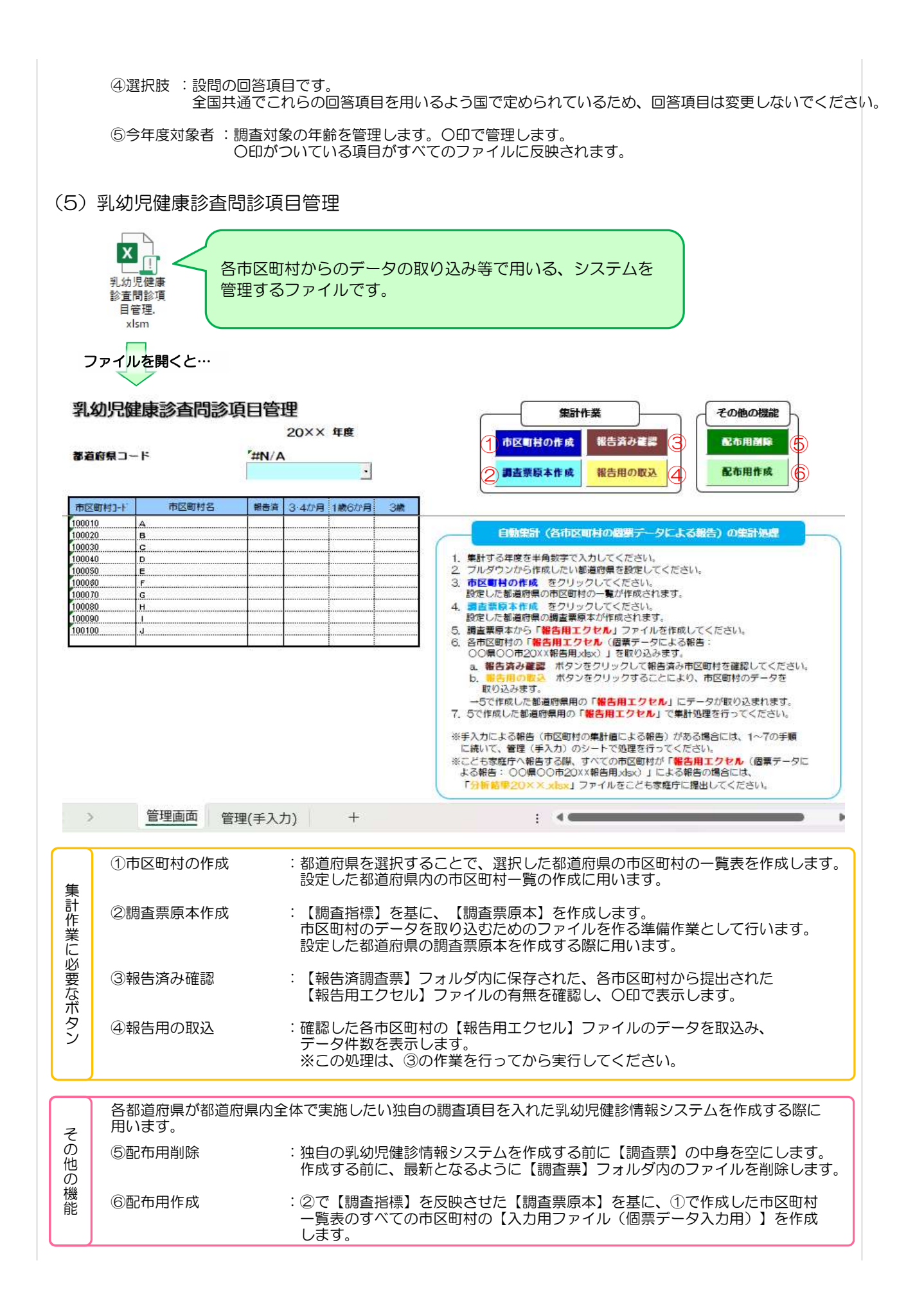

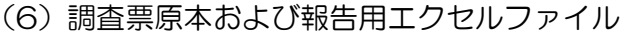

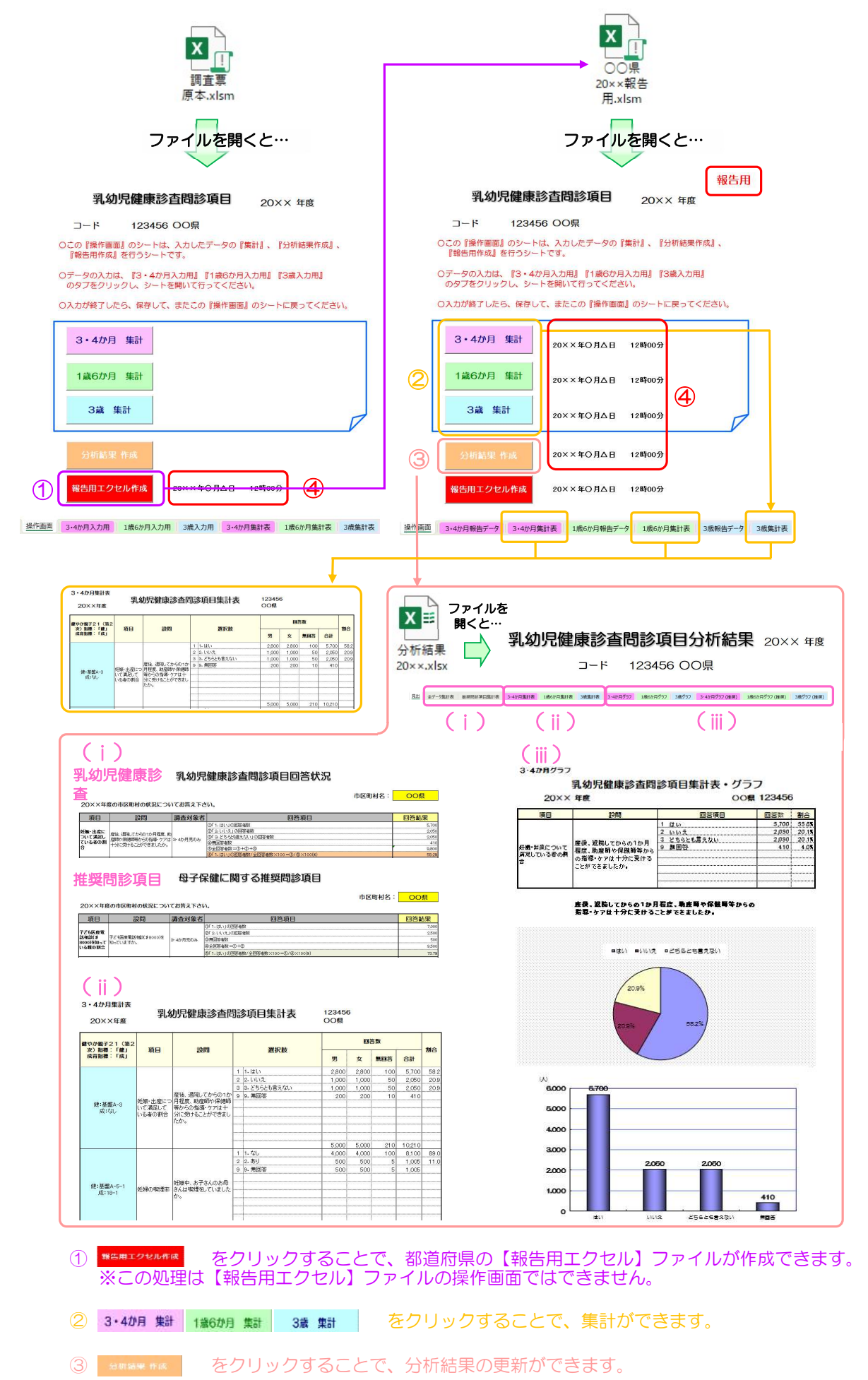

④ 処理を行うと、処理した日時が表示されます。

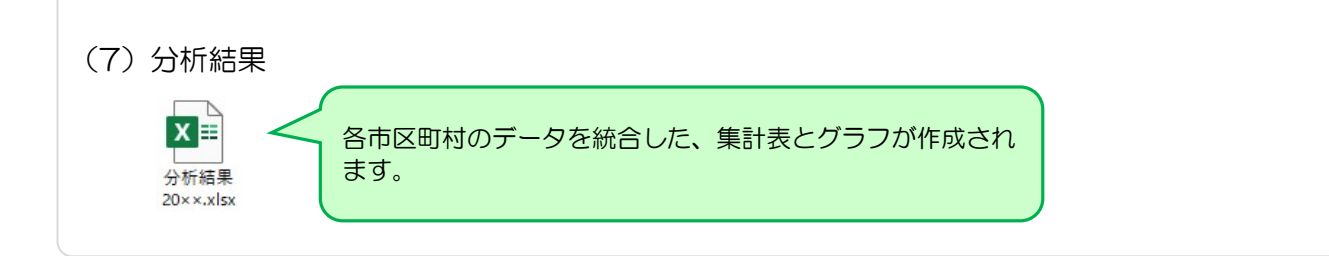

- Ⅰ.市区町村からのファイルを各フォルダにまとめる
- 1.市区町村のデータを取り込むための準備作業をします。 各市区町村から提出されたファイルをフォルダに保存します。
- 1)【報告用エクセル:○○県△△市20××報告用.xlsm】(個票データ)で提出された場合。

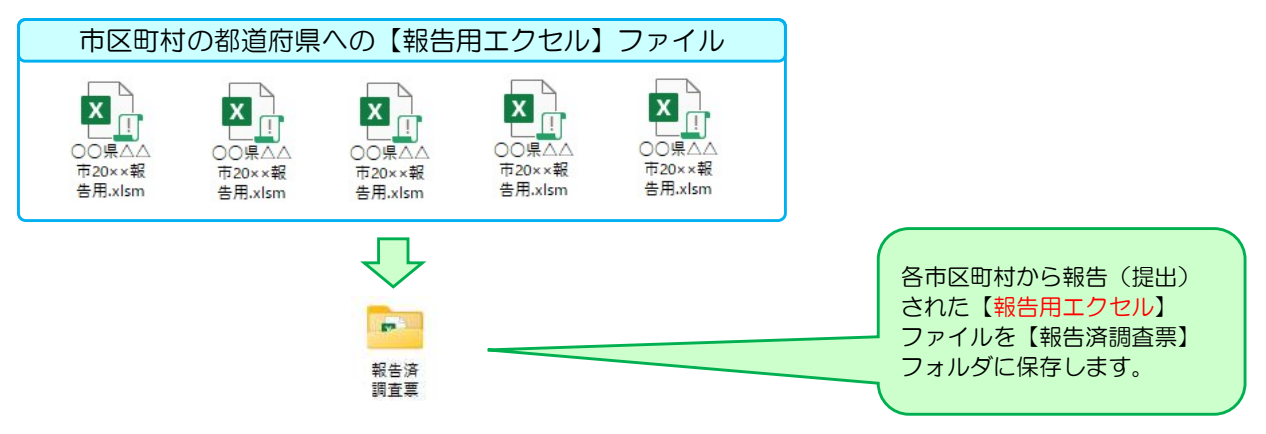

2) 【手入力用ファイル:●●県▲▲市20××.xlsx】 (集計値での報告) で提出された場合。

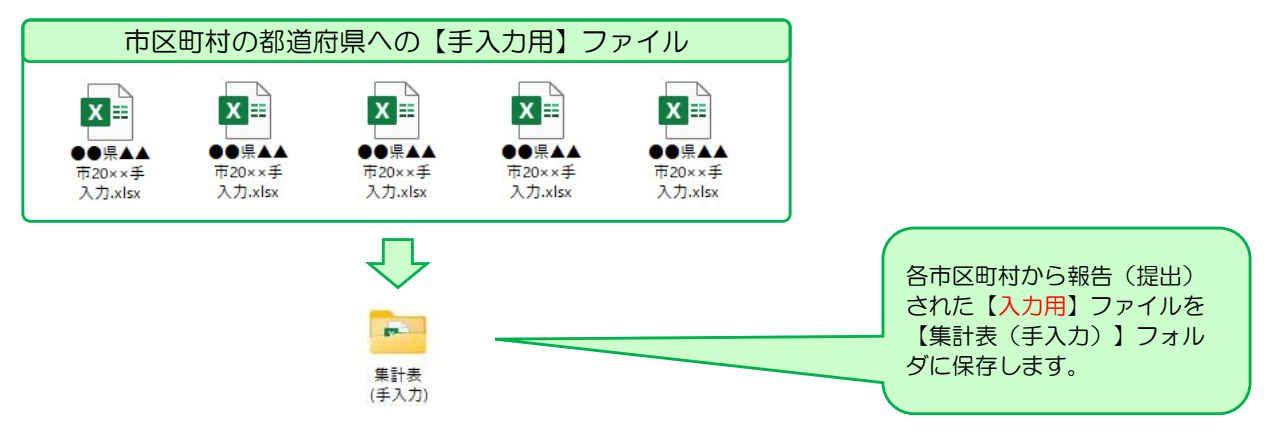

## Ⅱ.調査票原本の作成

市区町村のデータを取り込むための準備作業をします。

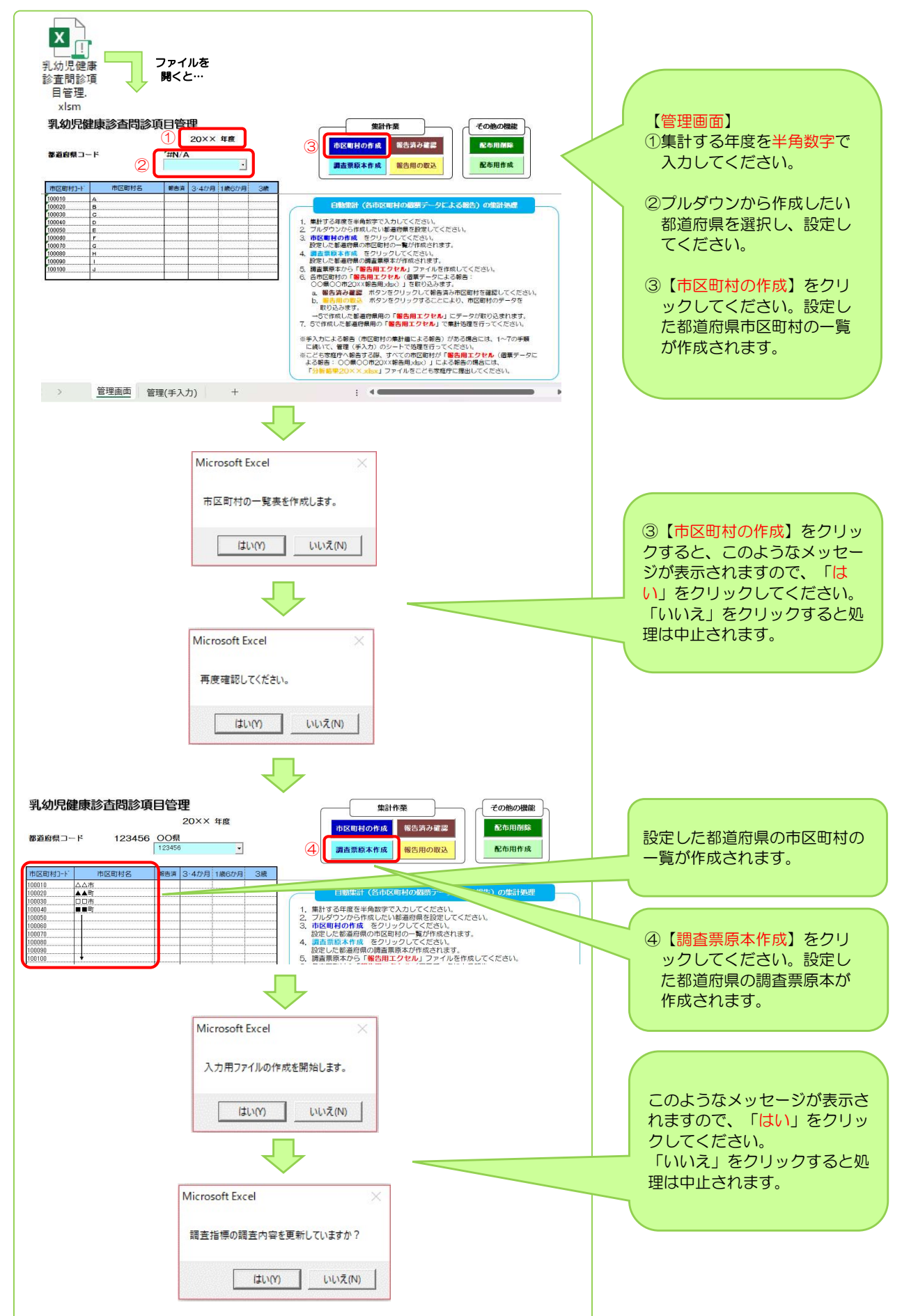

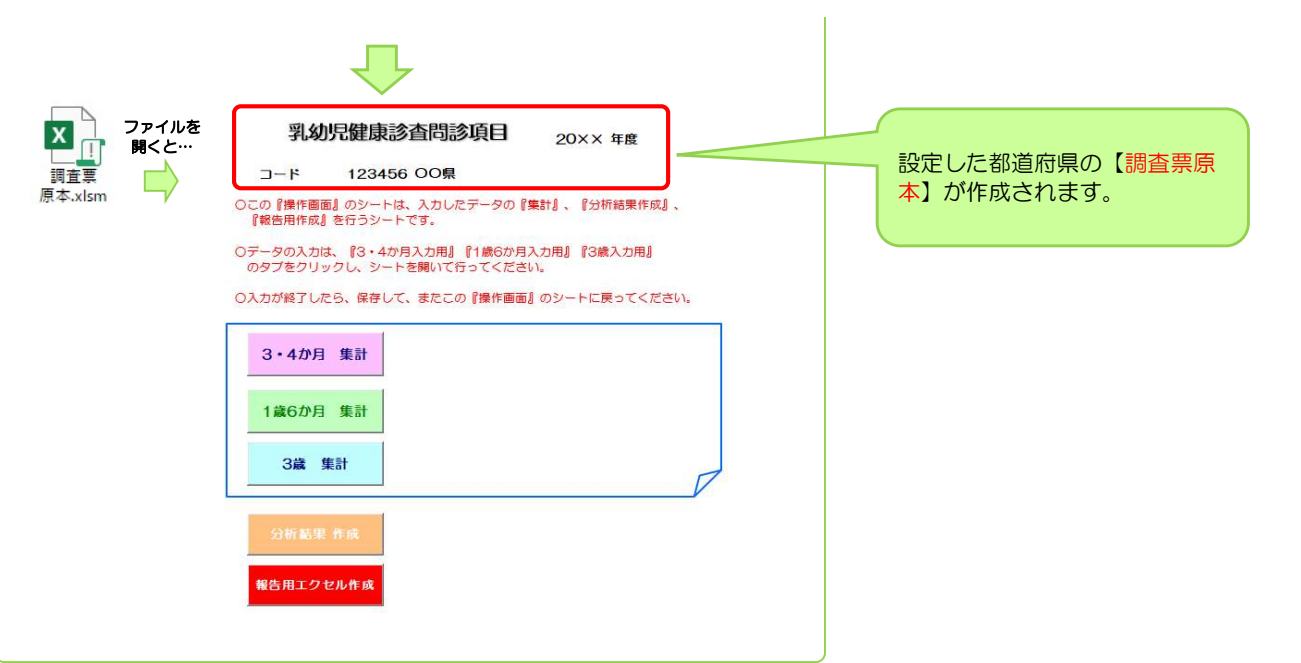

## Ⅲ-(1).個票データによる報告の集計

個票データで報告されたデータを取り込む準備をし、集計します。(自動集計)

### 1)設定した都道府県の報告用ファイルを作成します。

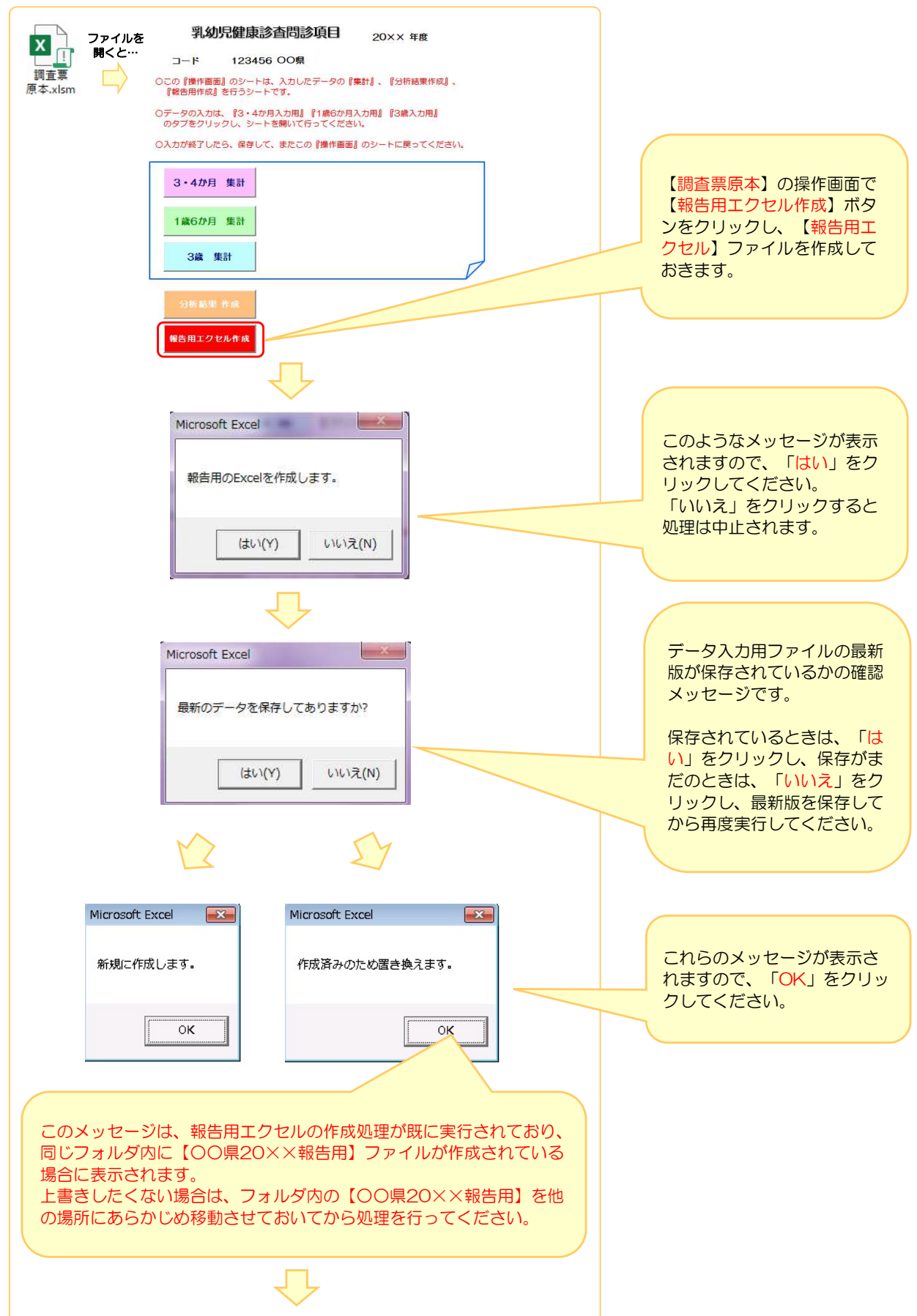

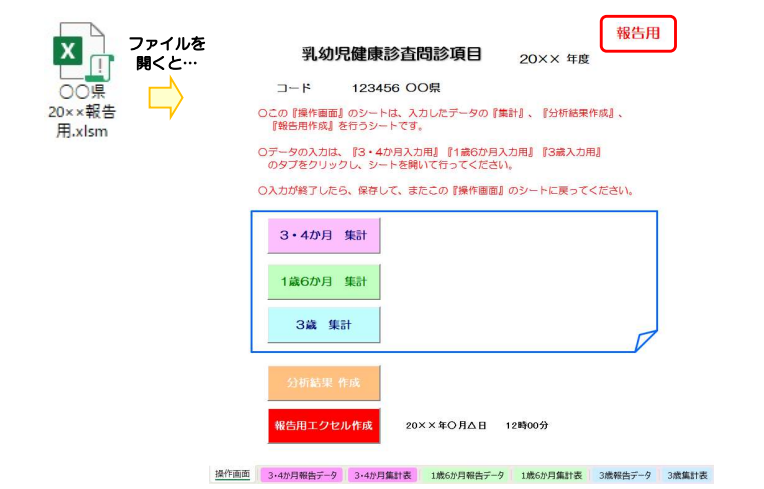

 $\sqrt{1}$ 

## 以下のようなエラーメッセージが出たときは…

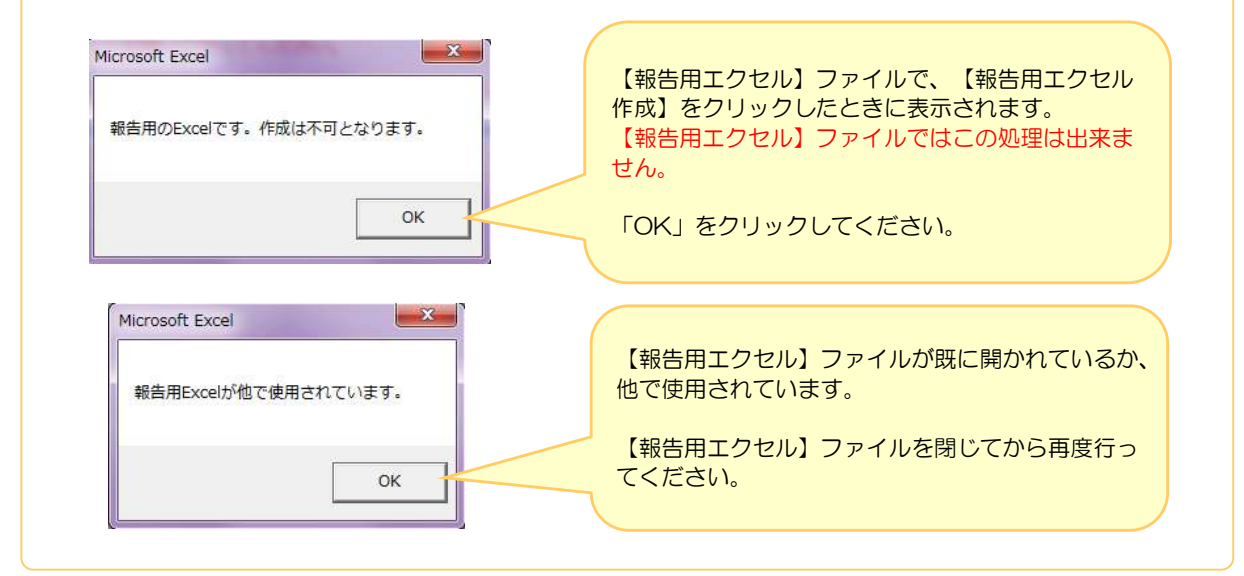

## 2)市区町村の【報告用ファイル:○○県△△市20××.xlsm】のデータを取り込みます。

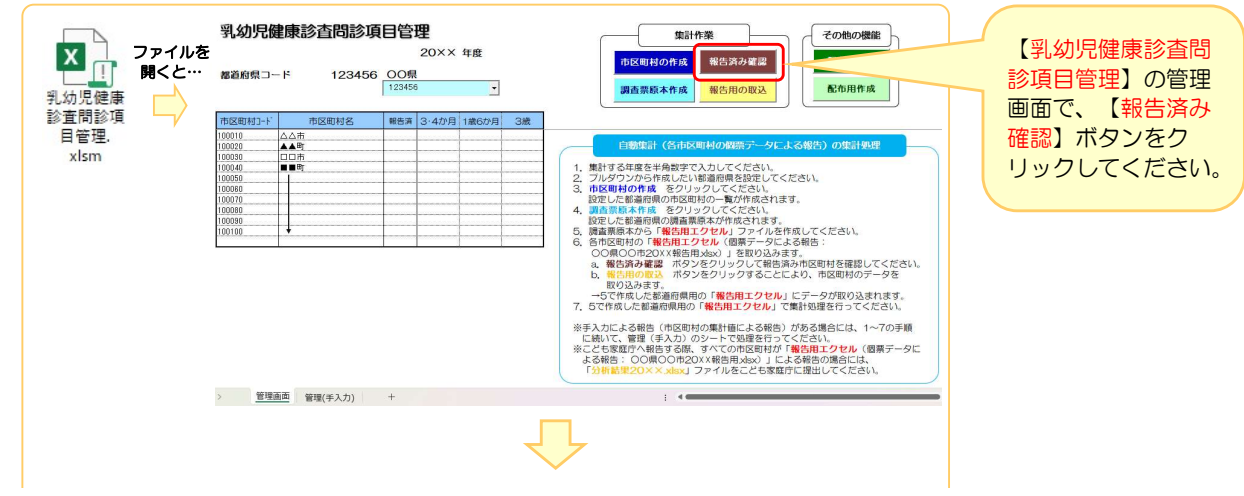

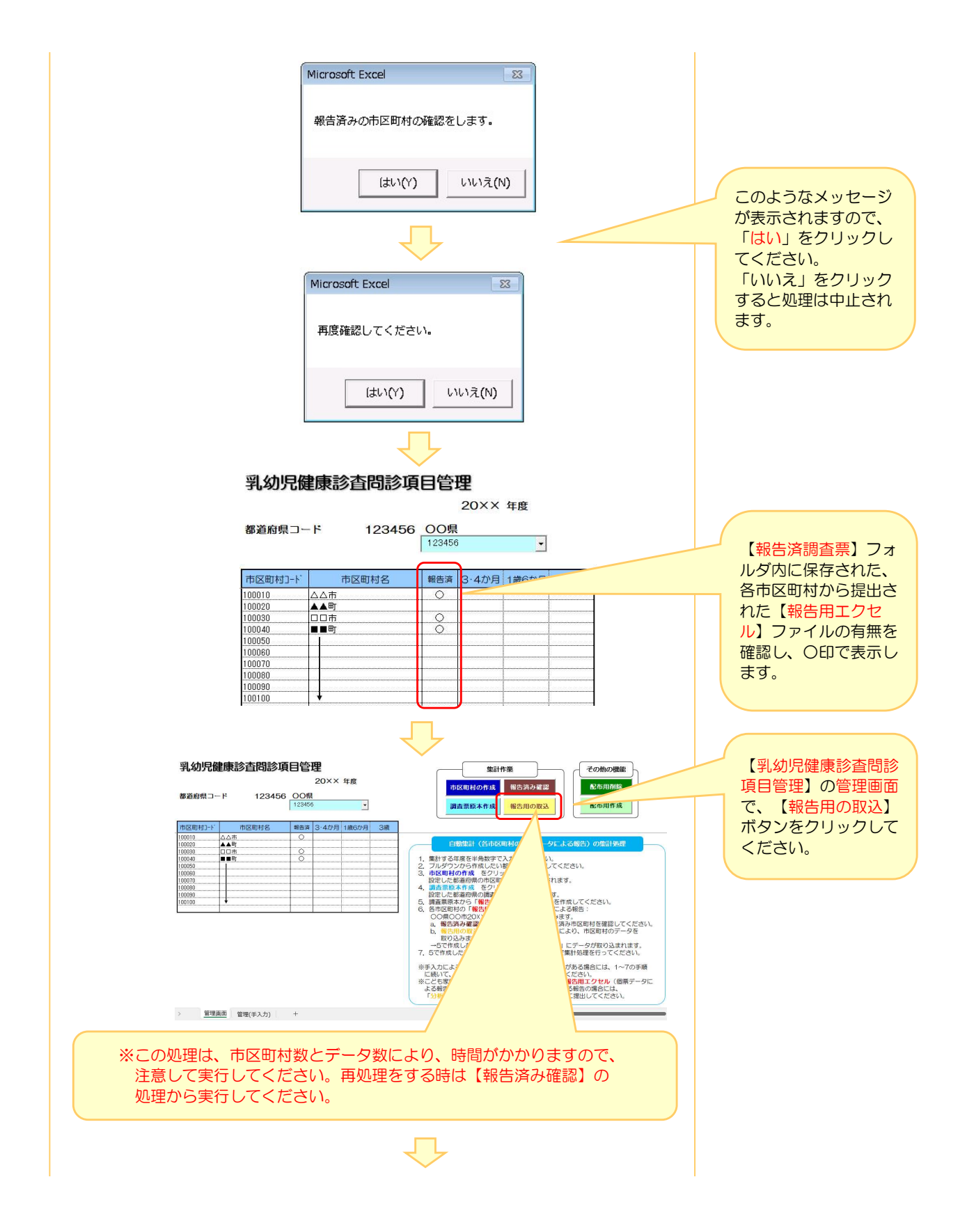

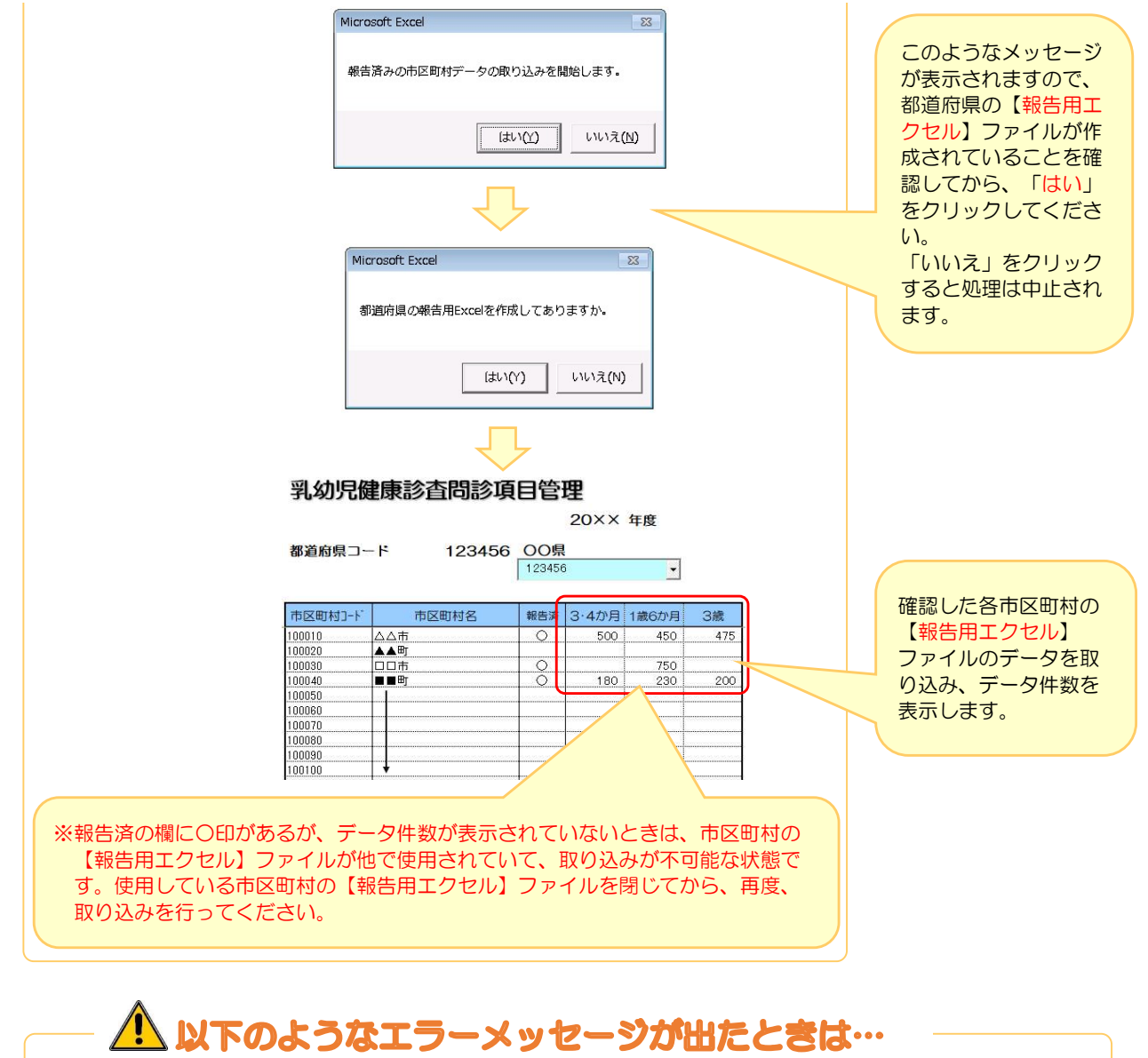

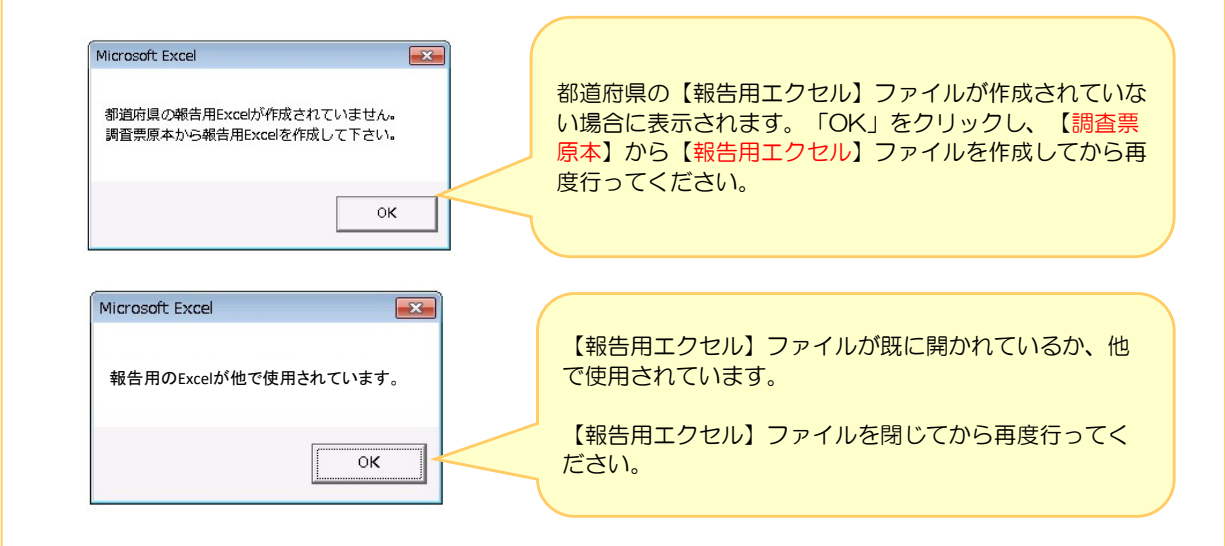

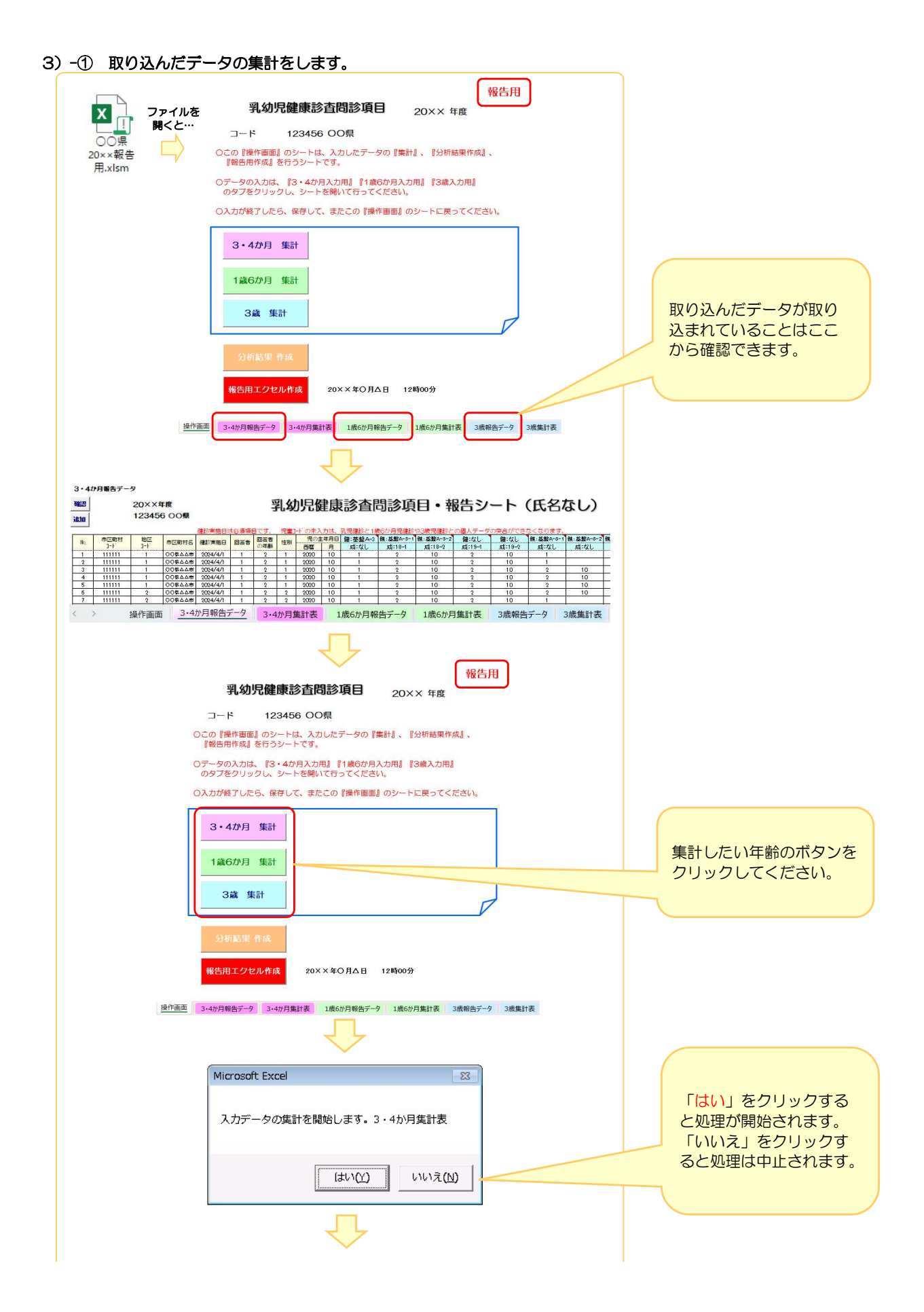

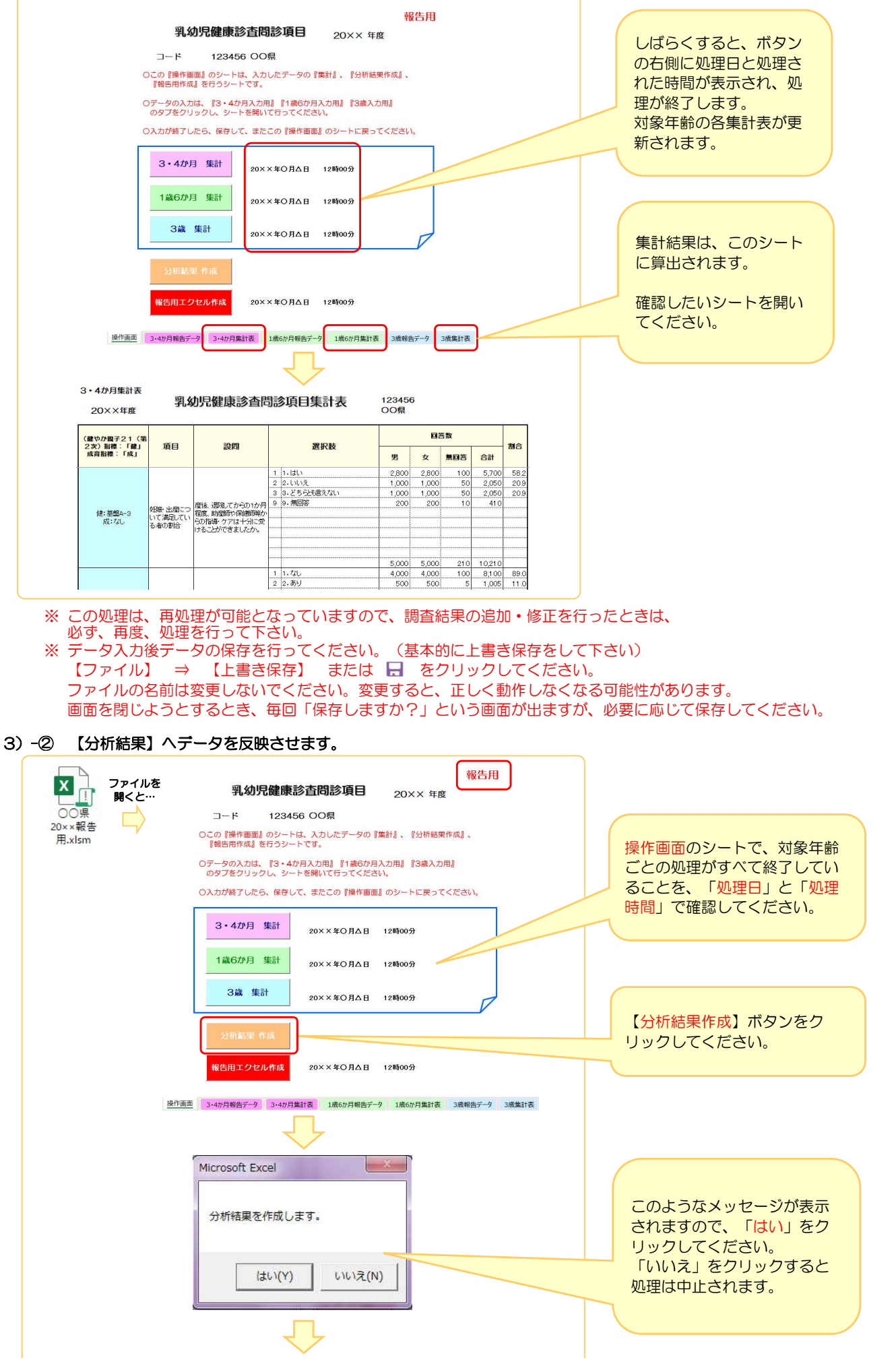

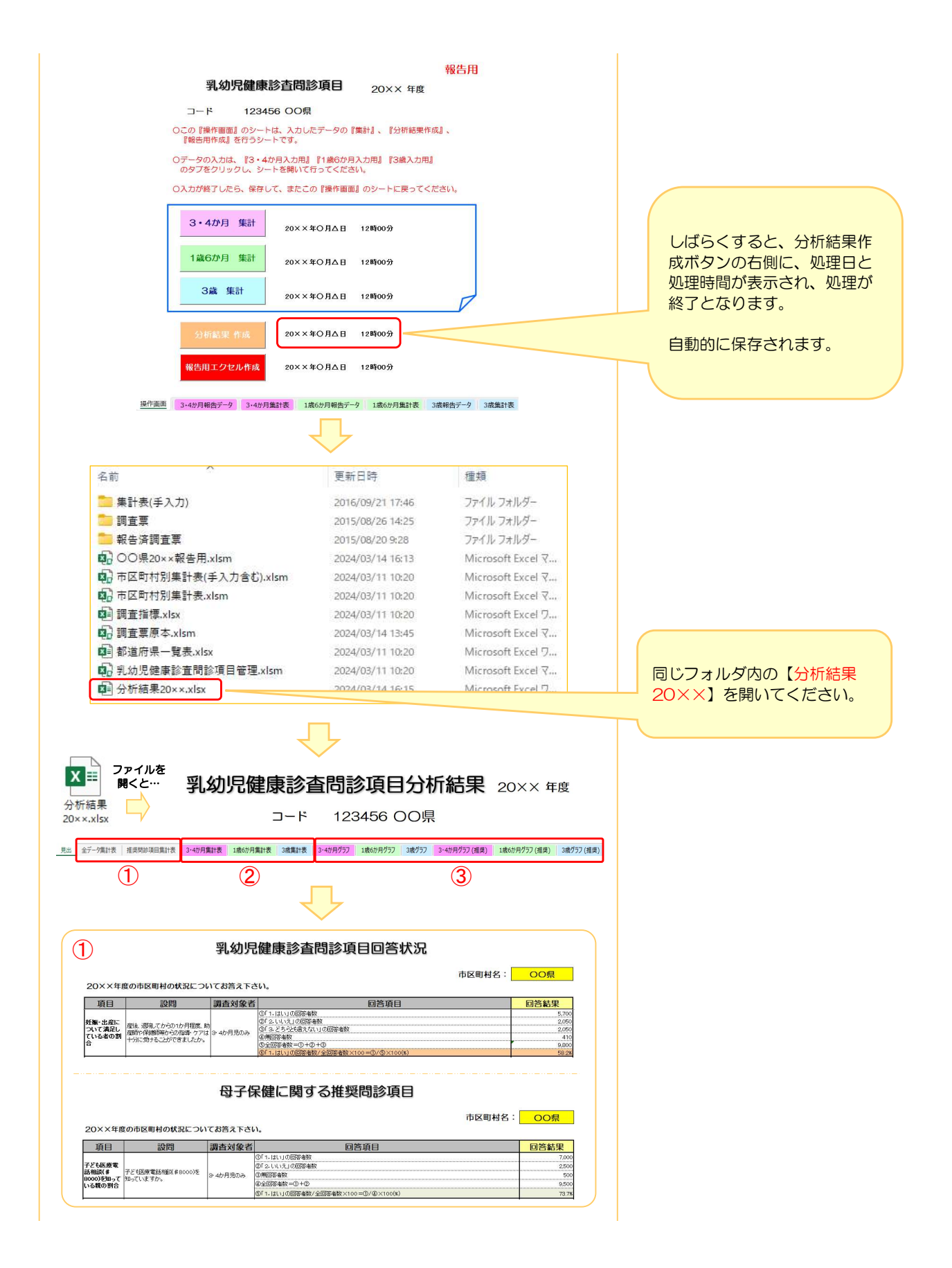

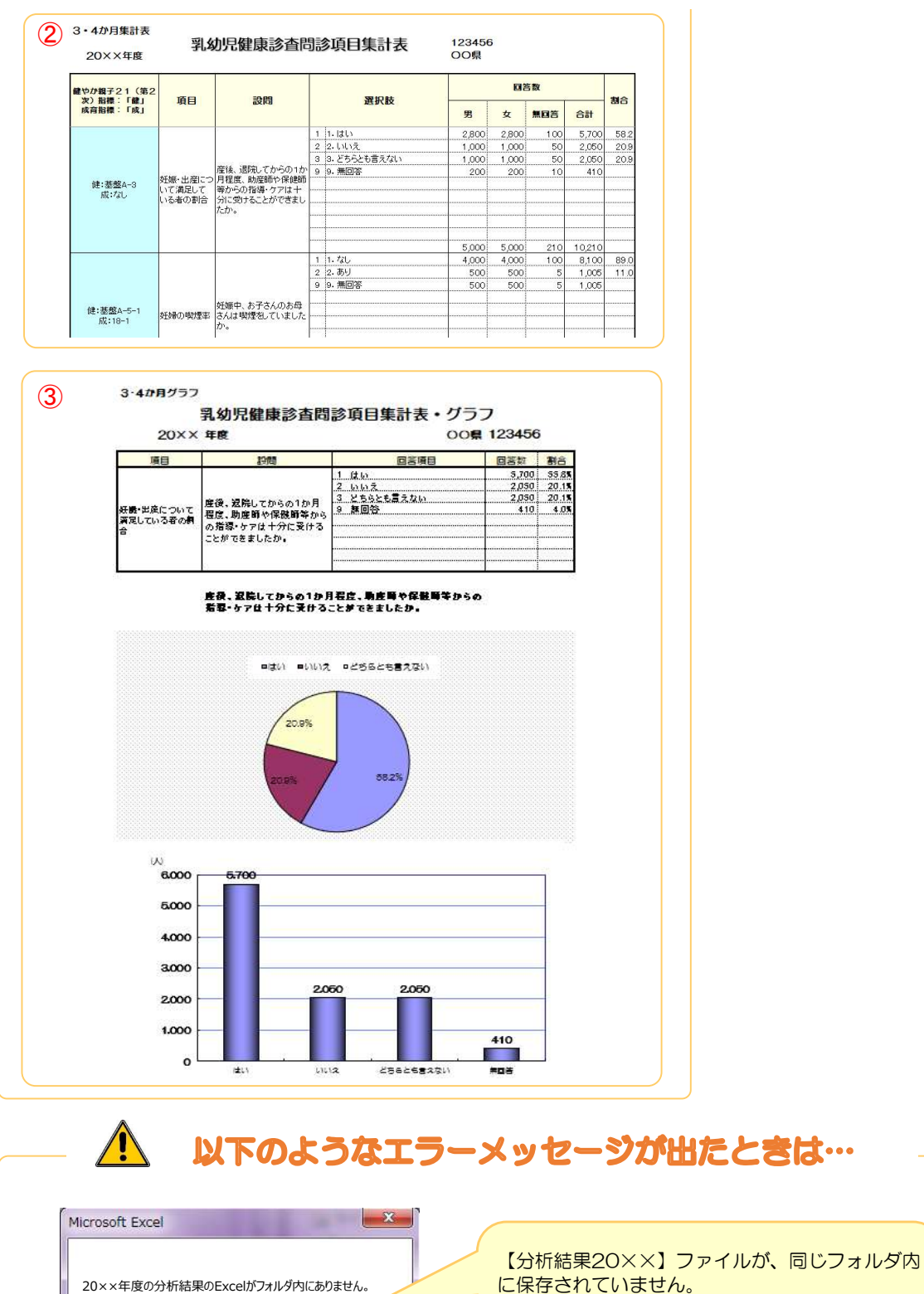

OK

 $-x$ 

 $OK$ 

分析結果20××のExcelを作成後再実行してください。

分析結果が他で使用されています。

Microsoft Excel

に保存されていません。

同じフォルダ内に【分析結果20××】ファイルを 保存し、再実行してください。

【分析結果20××】ファイルが既に開かれてい るか、他で使用されています。

【分析結果20××】ファイルを閉じてから再実 行してください。

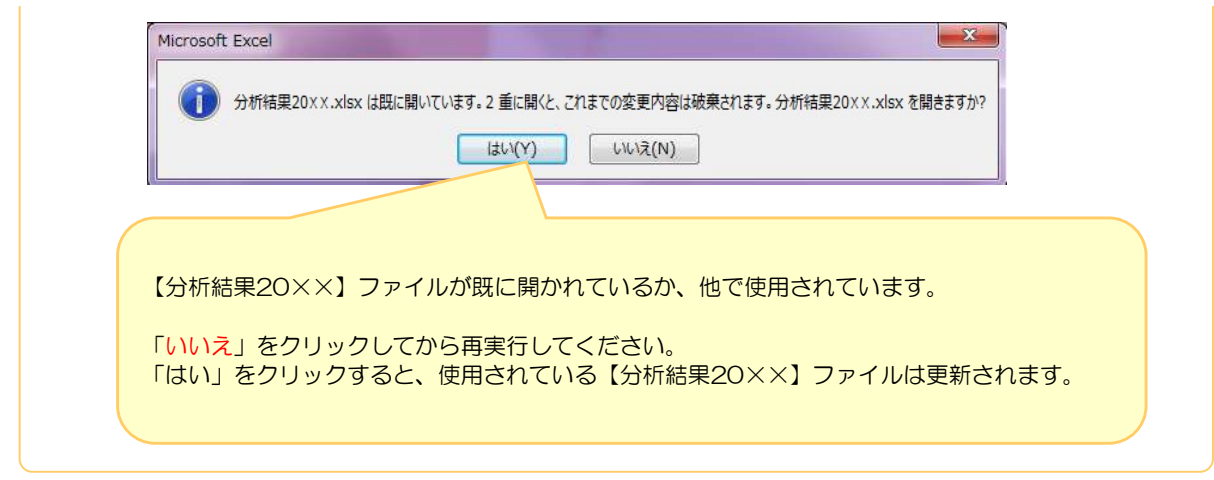

## Ⅲ-(2).集計値による報告の集計

手入力(集計値)で報告されたデータの取り込み準備をし、自動集計(個票データによる報告)の集計値と合わせた 集計をします。

#### ※手入力(集計値)で報告されたデータを取り込む前に、必ず【Ⅲ-(1). 個票データによる報告の集計】を行ってください。

#### 1)市区町村から提出された集計値データを取り込むためのファイルを作成します。

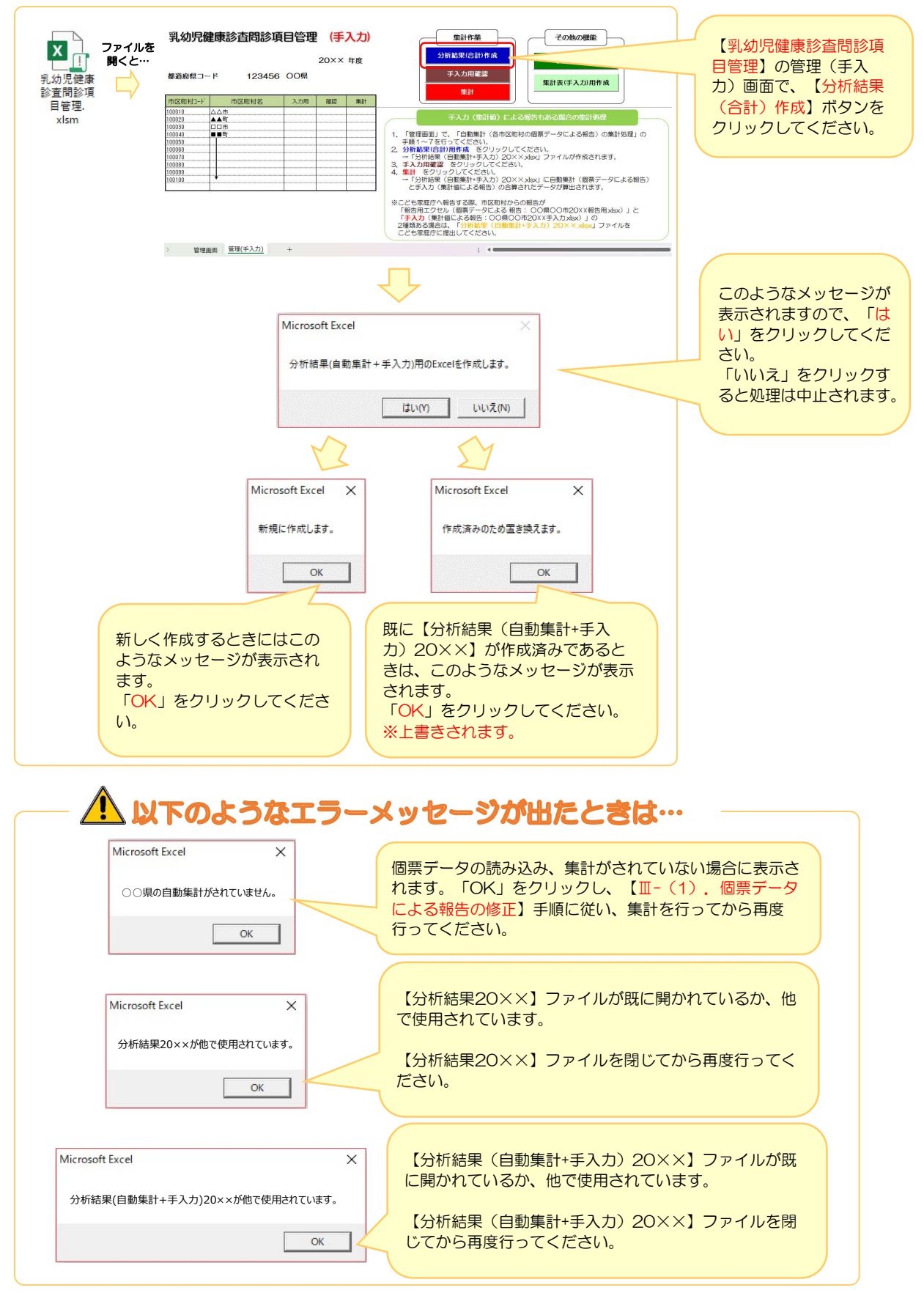

#### 2) 市区町村から提出された手入力(集計値)データを取り込み、集計します。

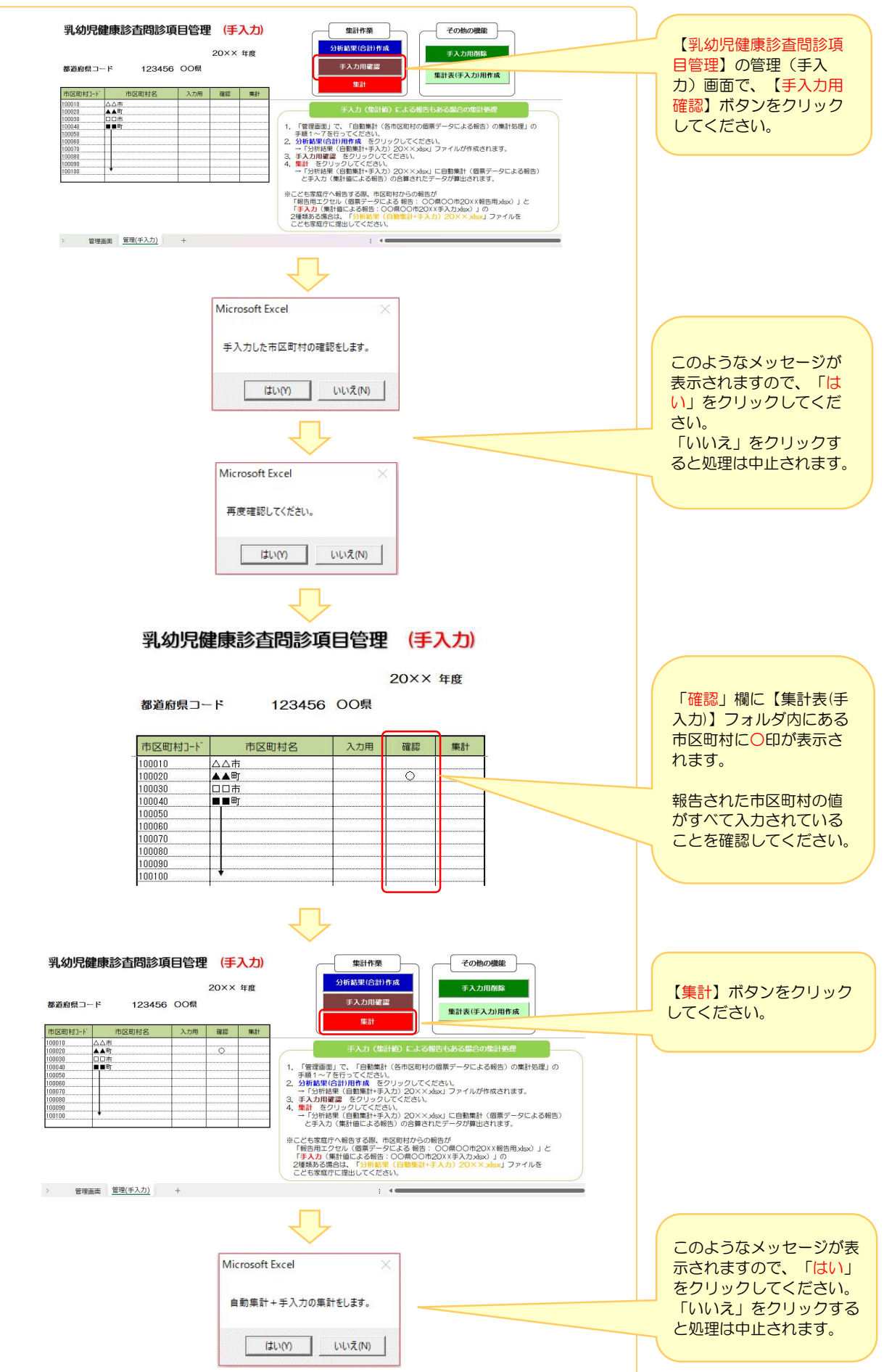

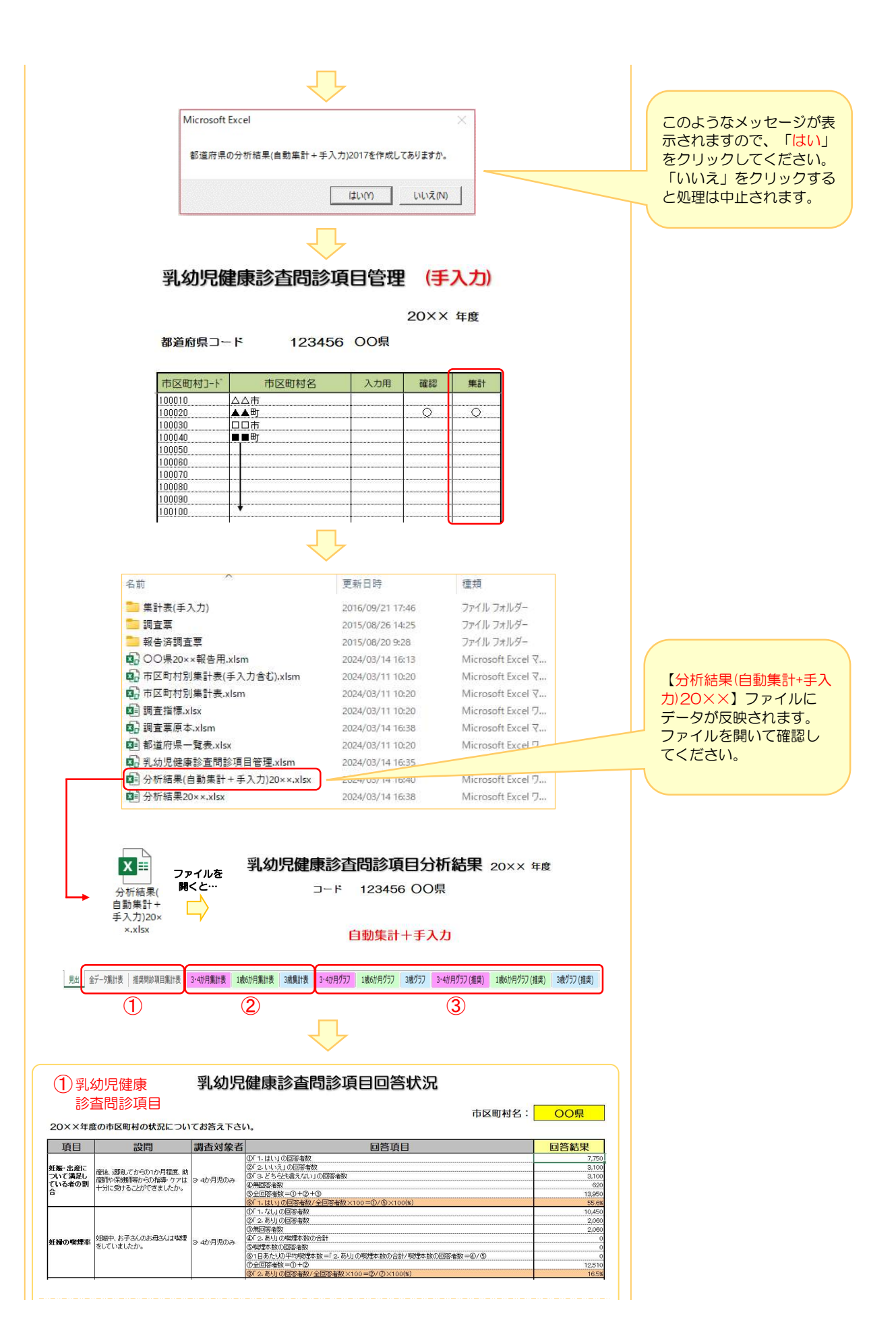

#### 推奨問診項目 母子保健に関する推奨問診項目 市区町村名: OO県 20××年度の市区町村の状況についてお答え下さい。  $\begin{array}{ll} \underline{\mathsf{S}} & \underline{\mathsf{O}} \underline{\mathsf{AS}} \underline{\mathsf{I}} \underline{\mathsf{I}} \underline$ 項目 設問 調査対象者 回答項目 回答結果  $\frac{8.54}{2.54}$ |子ども医療電|<br>|話相談(# 子ども医療電話相談#8000)を<br>|8000)を知って 知っていますか。<br>|いる親の割合 3-4か月児のみ  $\frac{1}{110}$  $77.$ 8.50<br>2.50<br>70

 $\overline{\textbf{2}}$  3 · 4か月集計表<br>20××年度

乳幼児健康診査問診項目集計表

123456<br>OO県

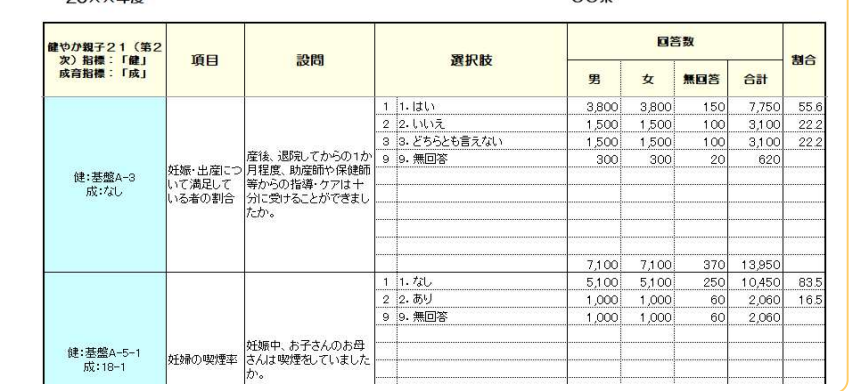

3.4か月グラフ

乳幼児健康診査問診項目集計表・グラフ 20×× 年度 00県 123456

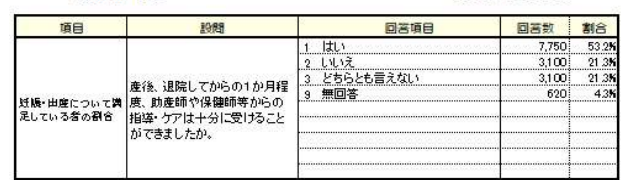

産後、退院してからの1か月程度、助産師や保健師等からの指<br>等・ケアは十分に受けることができましたか。

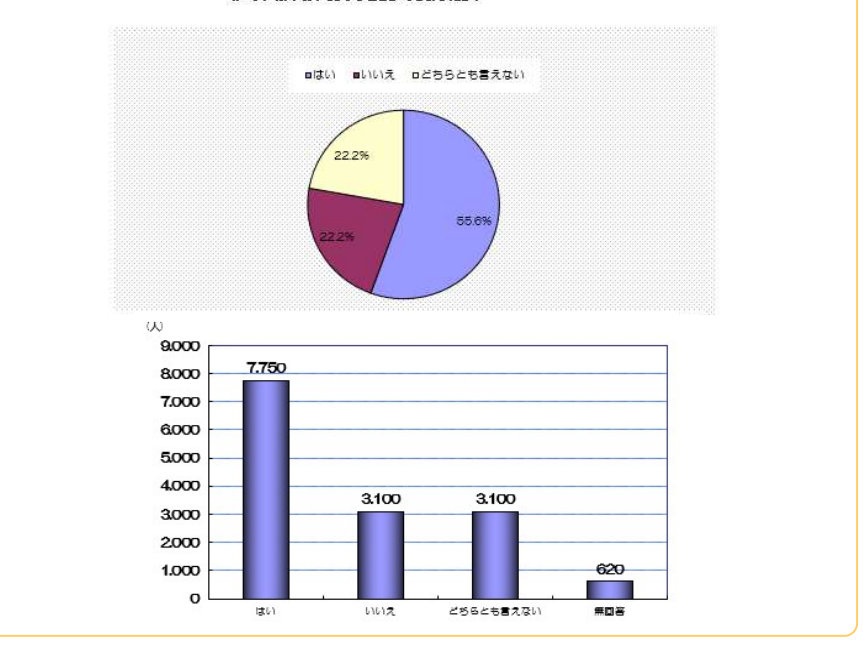

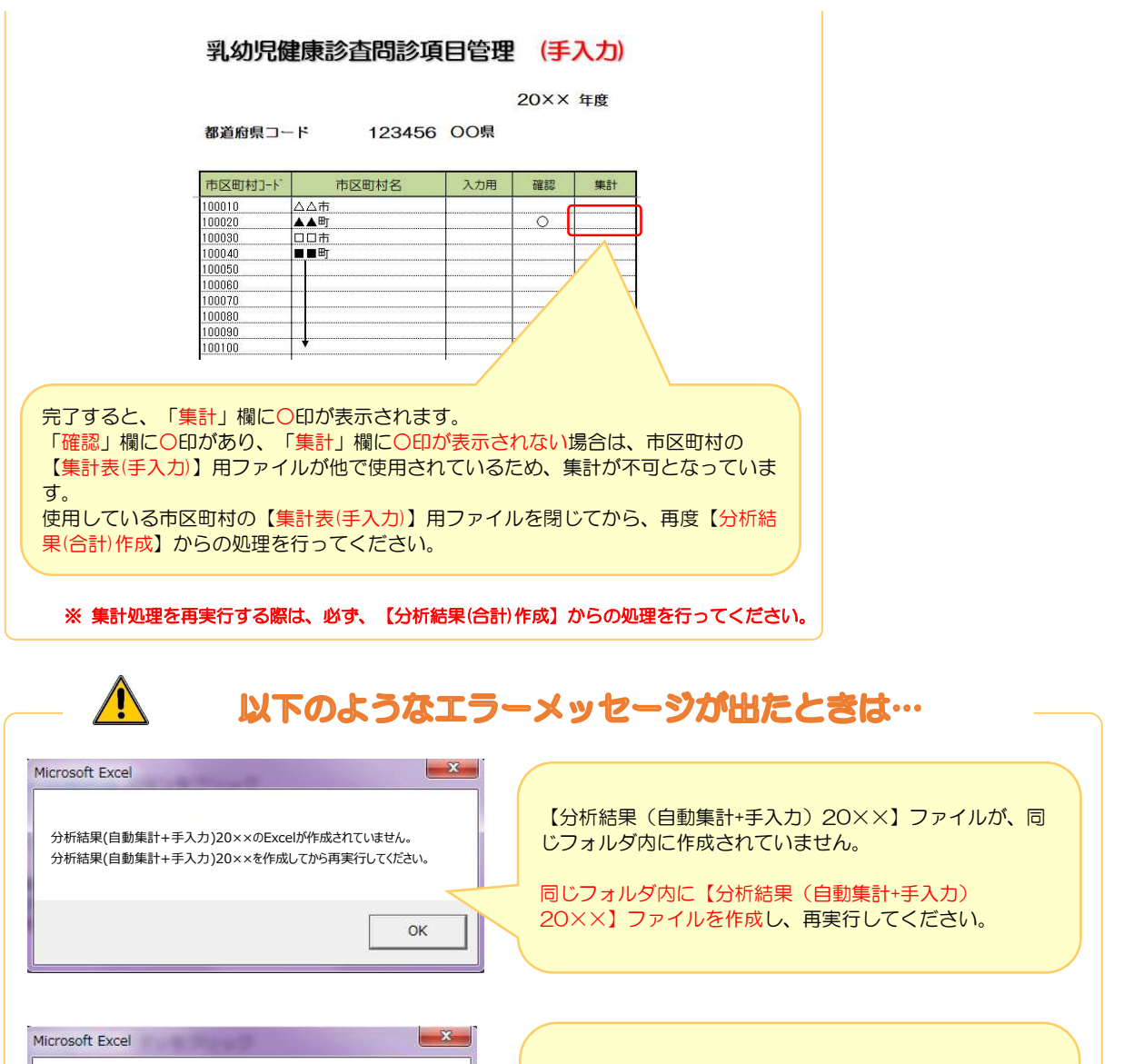

【分析結果(自動集計+手入力)20××】ファイルを閉じ  $\mathsf{OK}%$ てから再実行してください。 国(こども家庭庁)へ結果を提出する際は、【分析結果(自動集計+手入力)20××.xlsx】ファイルを提出してください。

分析結果(自動集計+手入力)20××のExcelが他で使用されています。

【分析結果(自動集計+手入力) 20××】ファイルが既に

開かれているか、他で使用されています。

ただし、都道府県内の市区町村からの報告がすべて自動集計(個票データ)での報告のみの場合は、【分析結果 20××.xlsx】を提出してください。

## 各年度の結果の推移をみることができます。 オプション①:年度推移分析結果の作成

1. 任意の場所に「乳幼児健診情報システム」という名前のフォルダを作成してください。

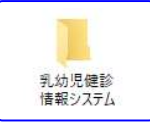

2. 「乳幼児健診情報システム」フォルダの中に、各年度のフォルダを作成してください。 ※数字は半角でお願いいたします。全角だとシステムが正常に動作しません。

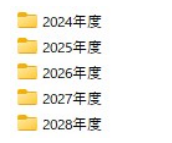

3. 各年度のフォルダに【分析結果20××】または【分析結果(自動集計+手入力)】のファイルが作成され、 データが反映されていることを確認してください。

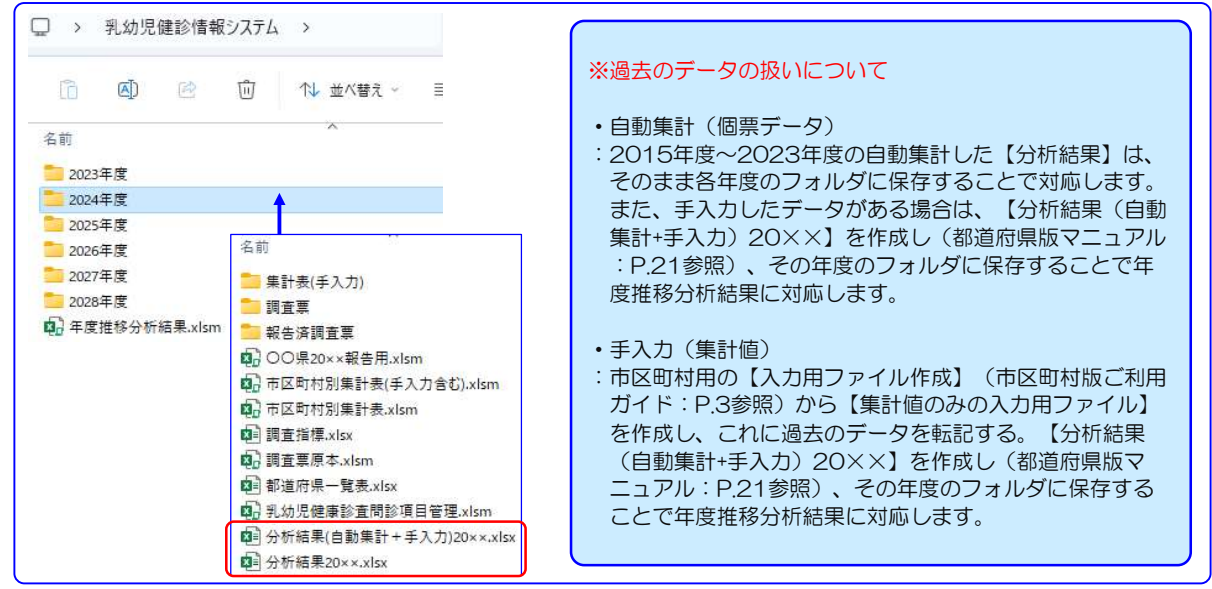

4. 【年度推移分析結果】は「乳幼児健診情報システム」の中に保存してください。 ※各年度のフォルダの中には保存しないでください。

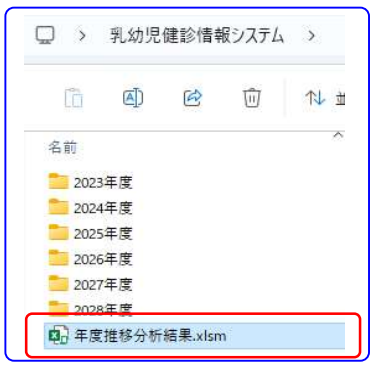

5. 【年度推移分析結果】というExcelファイルを開いて下さい。

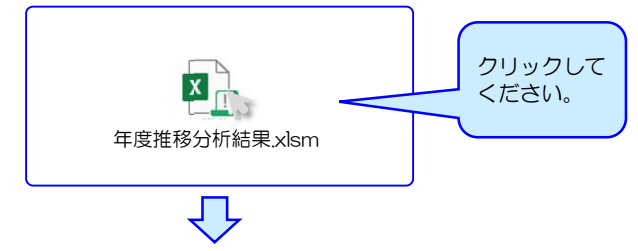

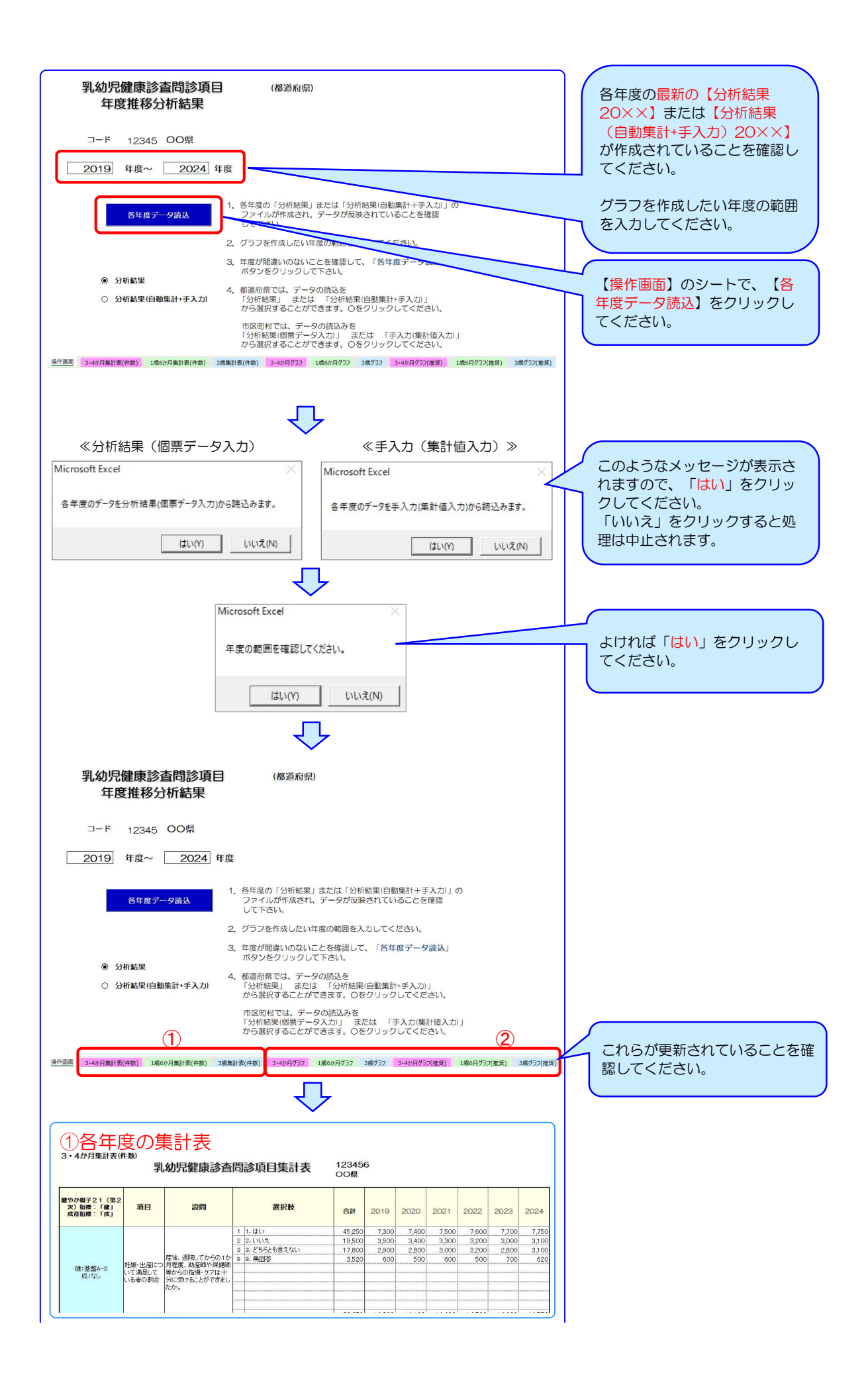

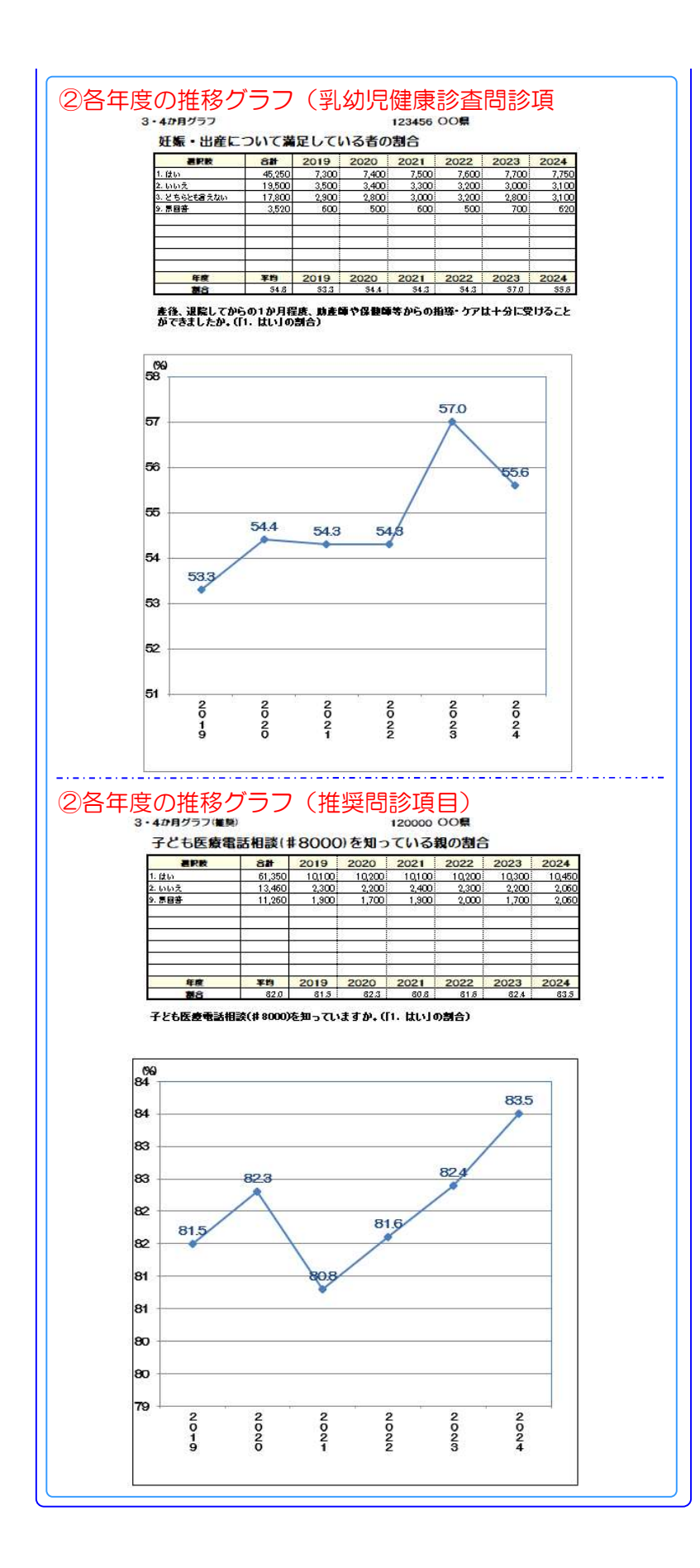

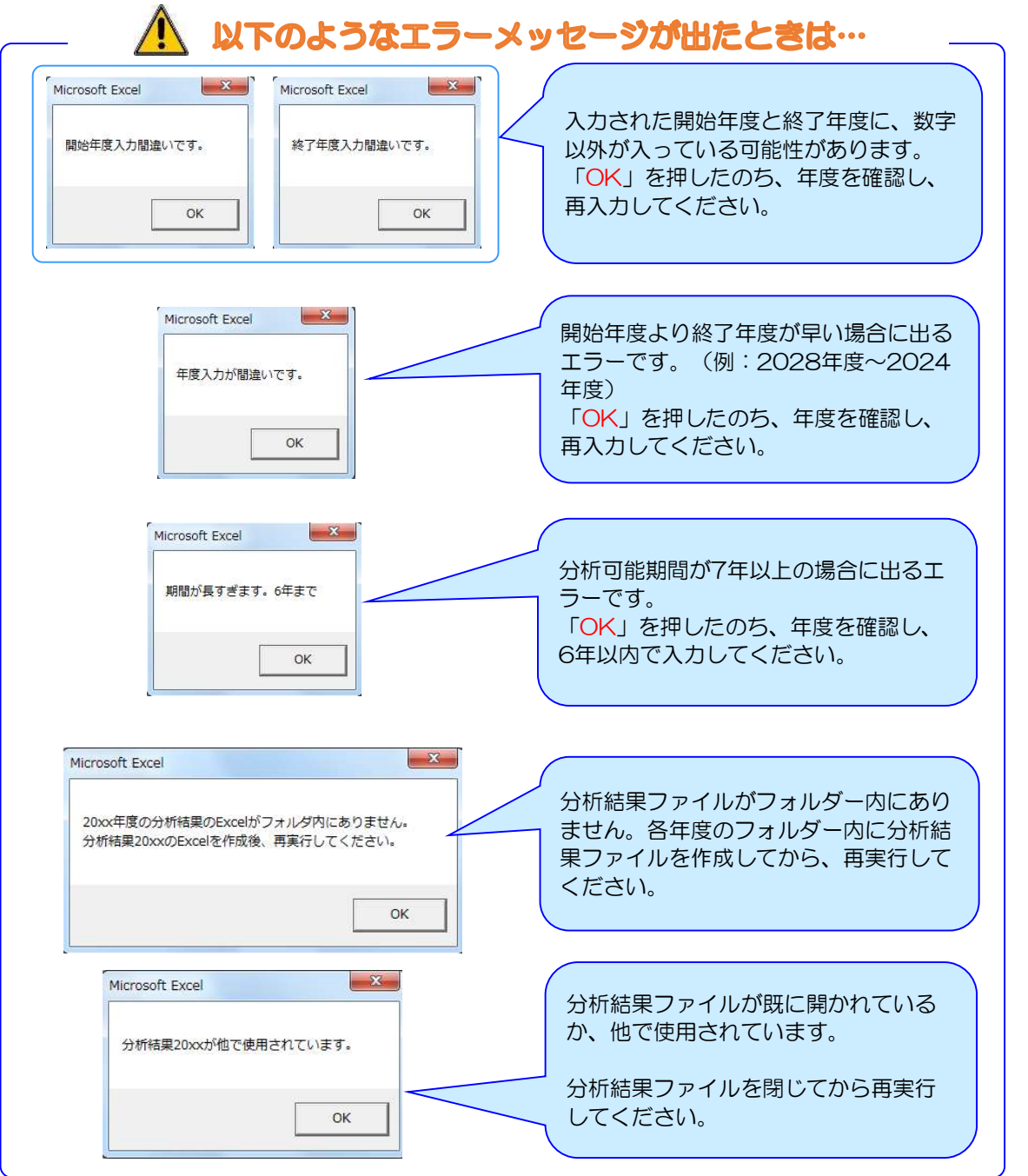

## オプション②:都道府県内の市区町村別集計表とグラフの作成

- 1. 都道府県内の市区町村からのデータ提出が、自動集計(個票データのみ、報告用ファイル)のみの場合。
- 1)【市区町村別集計表】ファイルから作成できます。 【市区町村別集計表】ファイルが【乳幼児健康診査問診項目管理】ファイルおよび都道府県の【報告用エクセル】ファイル と同じフォルダ内に保存されていることを確認してください。

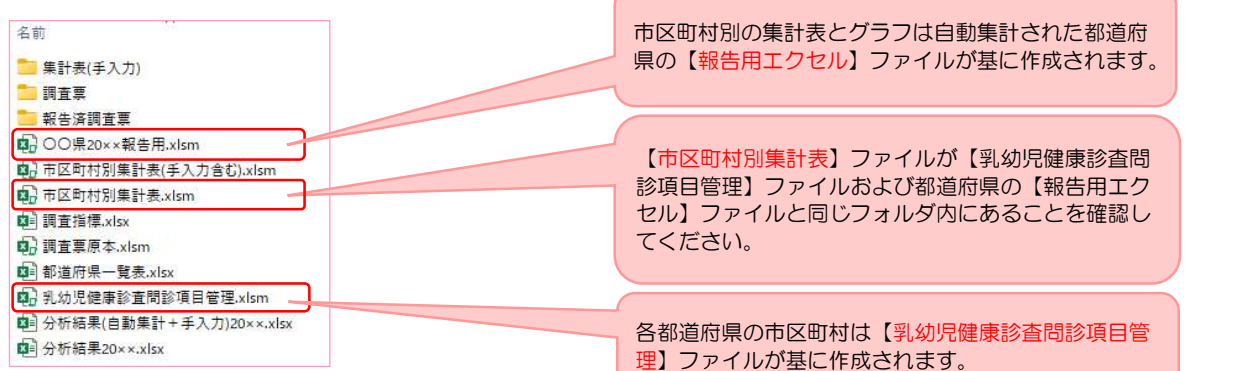

2)【市区町村別集計表】ファイルを開き、 操作画面を開いてください。 集計表およびグラフにデータを反映させるため、市区町村名の作成を行います。

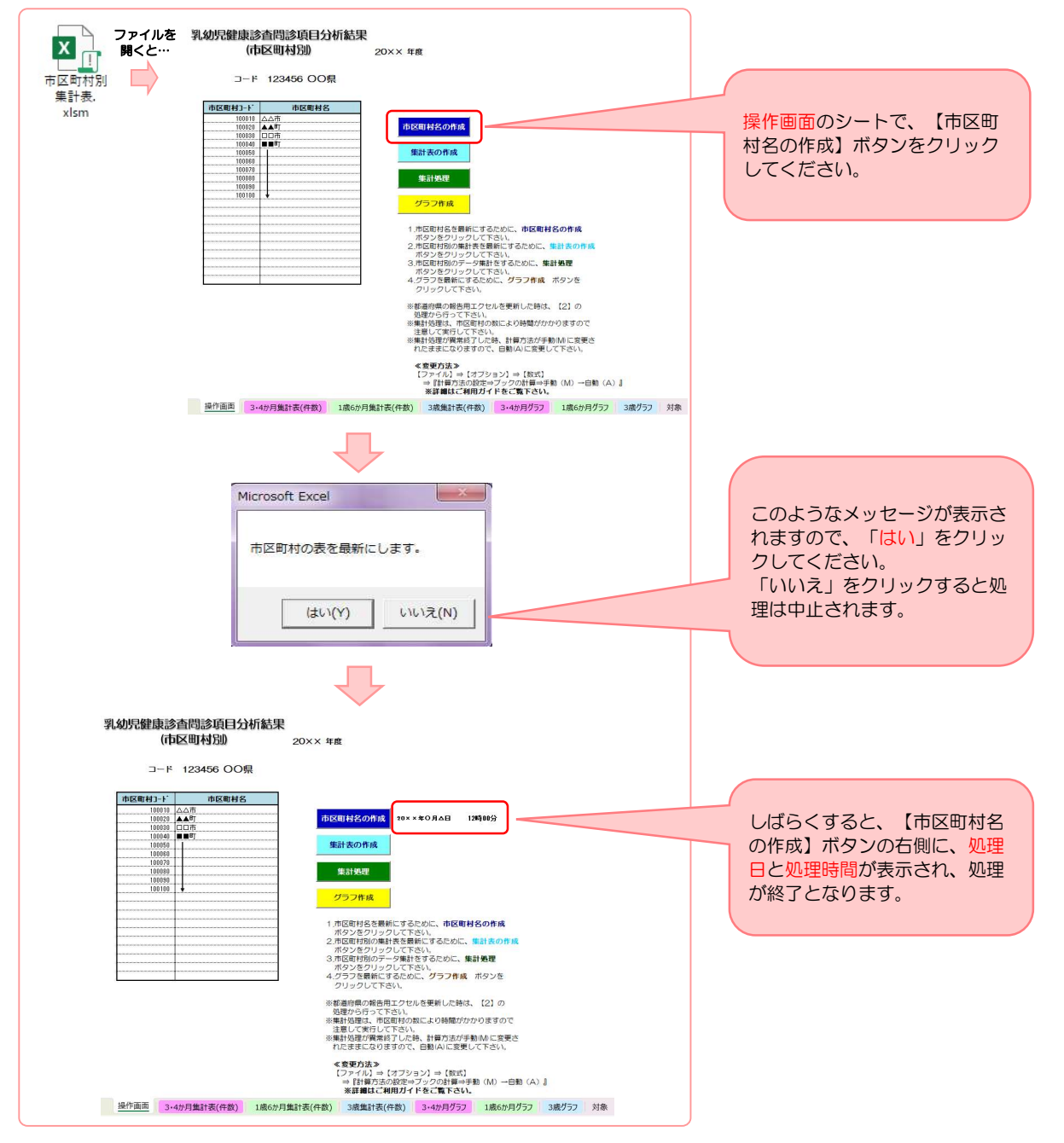

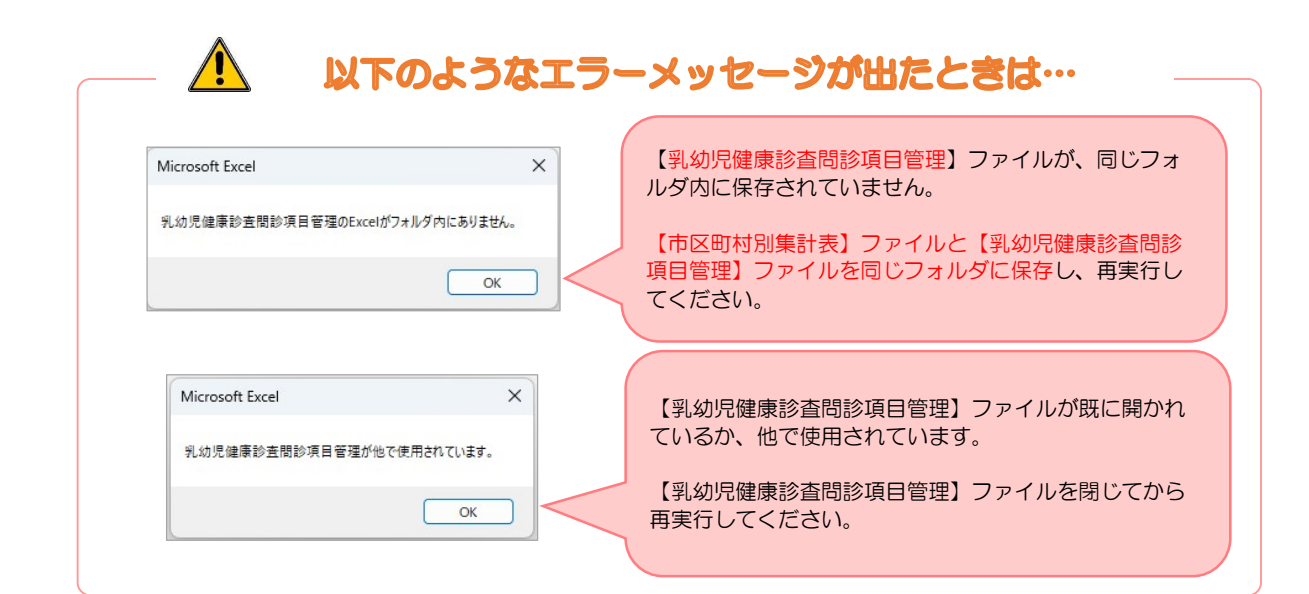

#### 3)データを反映させる集計表を作成します。

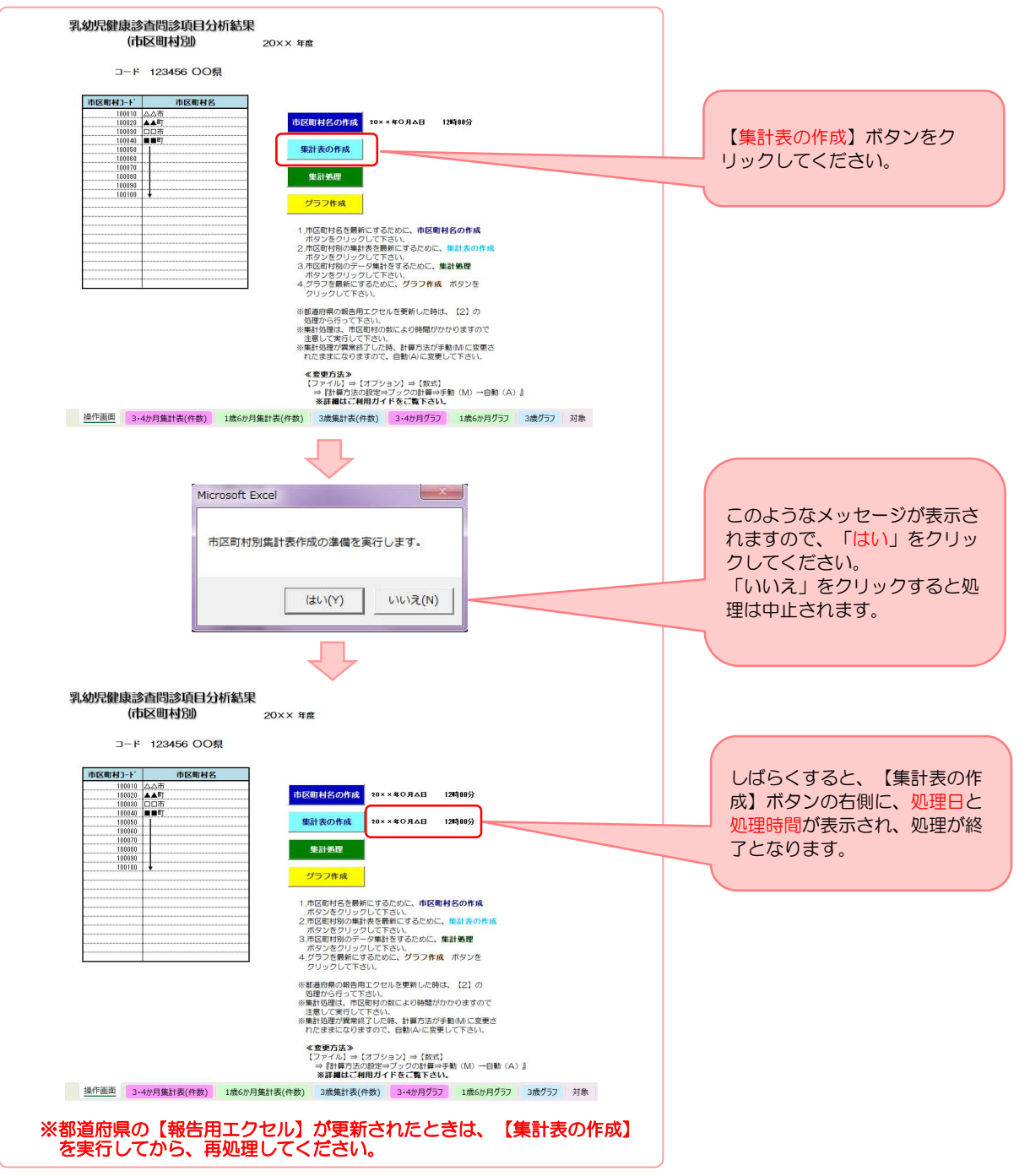

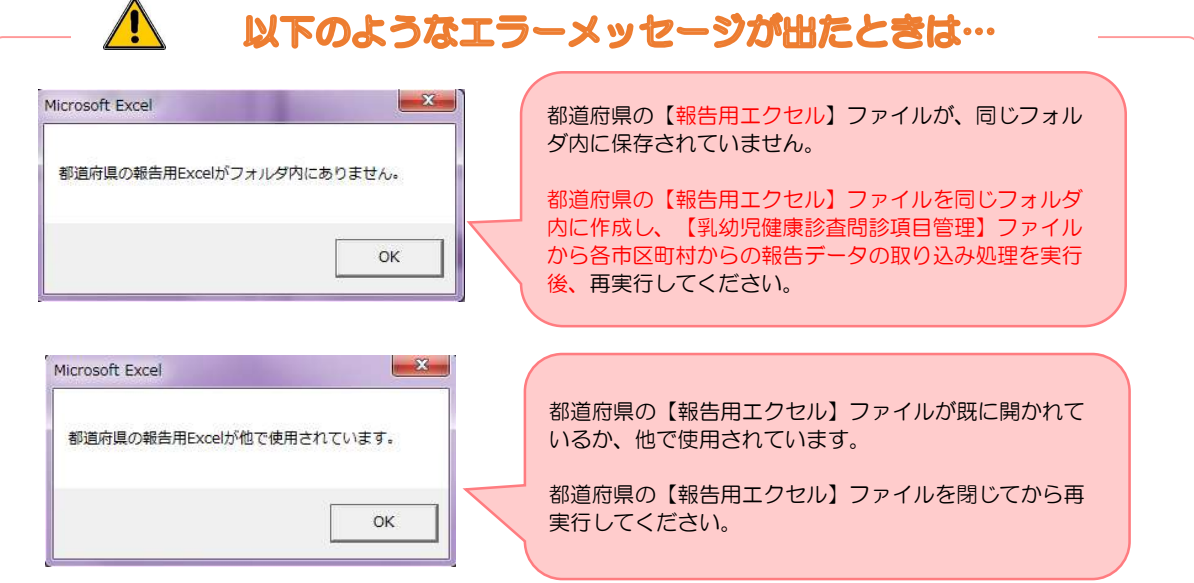

#### 4)集計処理を行います。

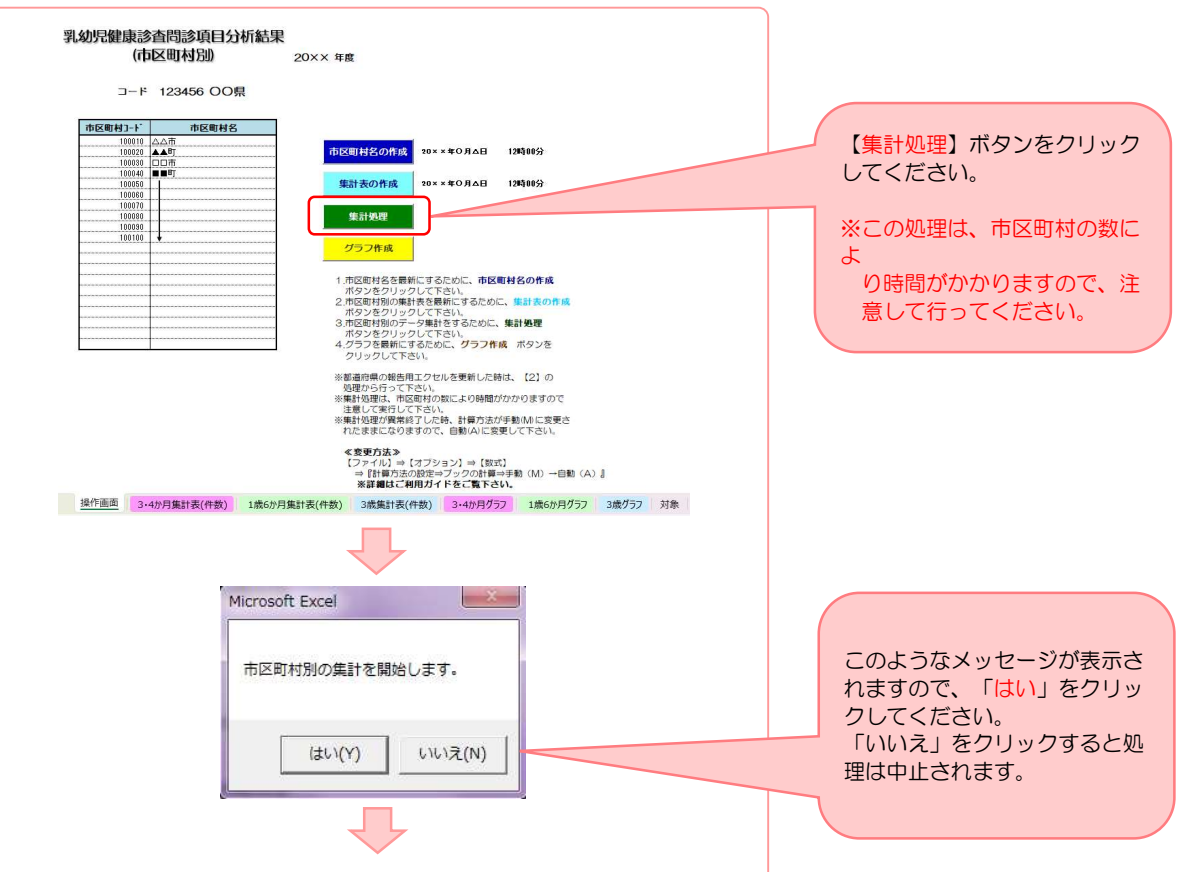

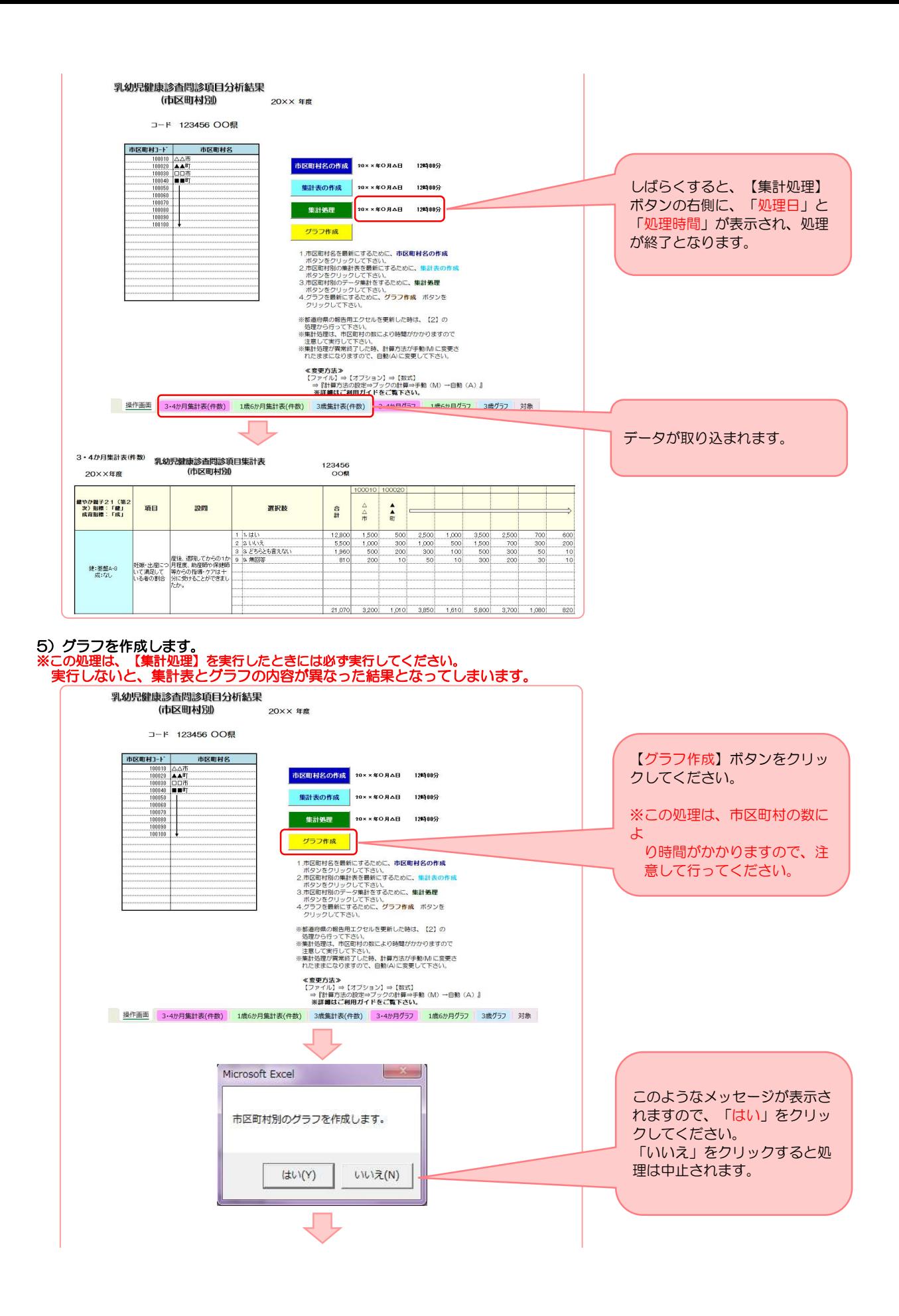

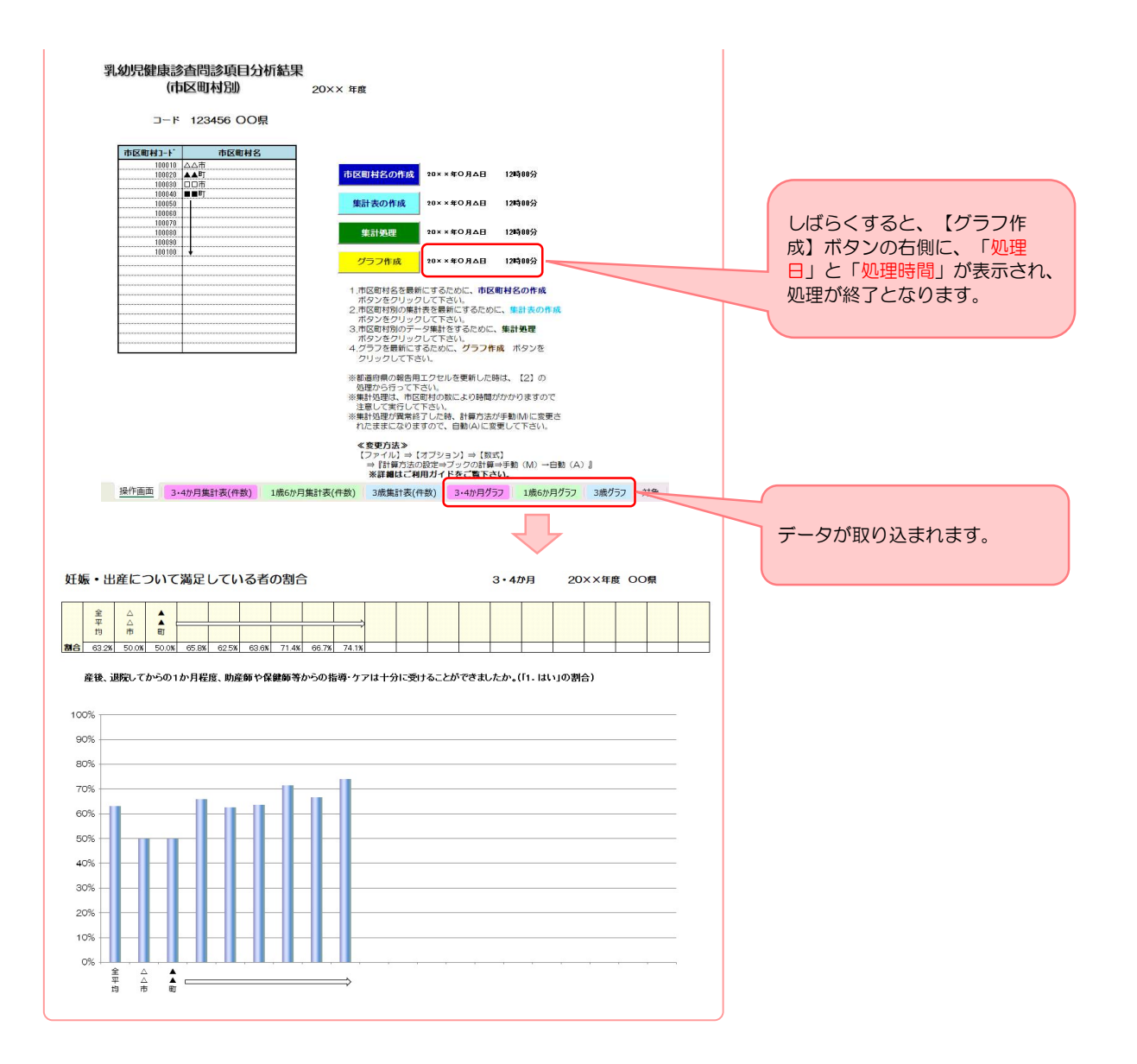

- 2. 都道府県内の市区町村からのデータ提出が、自動集計(個票データ、報告用ファイル)と手入力(集計値)の場合。
- 1)【市区町村別集計表(手入力含む)】で作成できます。 【市区町村別集計表(手入力含む)】ファイルが【乳幼児健康診査問診項目管理】ファイルおよび【報告済調査票】 【集計表(手入力)】フォルダと同じフォルダ内に保存されていることを確認してください。

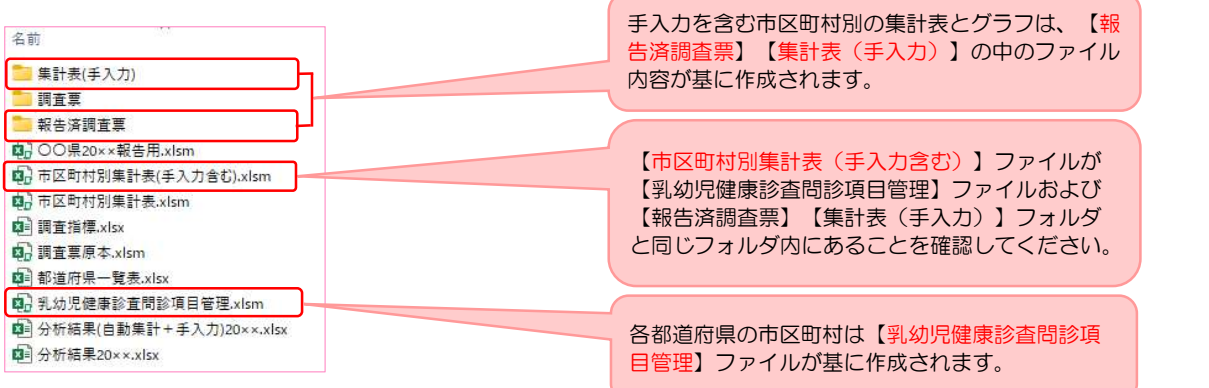

2) 【市区町村別集計表(手入力含む)】ファイルを開き、 <u>操作画面</u>を開いてください。 「1. 都道府県内の市区町村からのデータ提出が、自動集計(個票データ、報告用ファイル)のみの場合」 と同様の手順で行ってください。

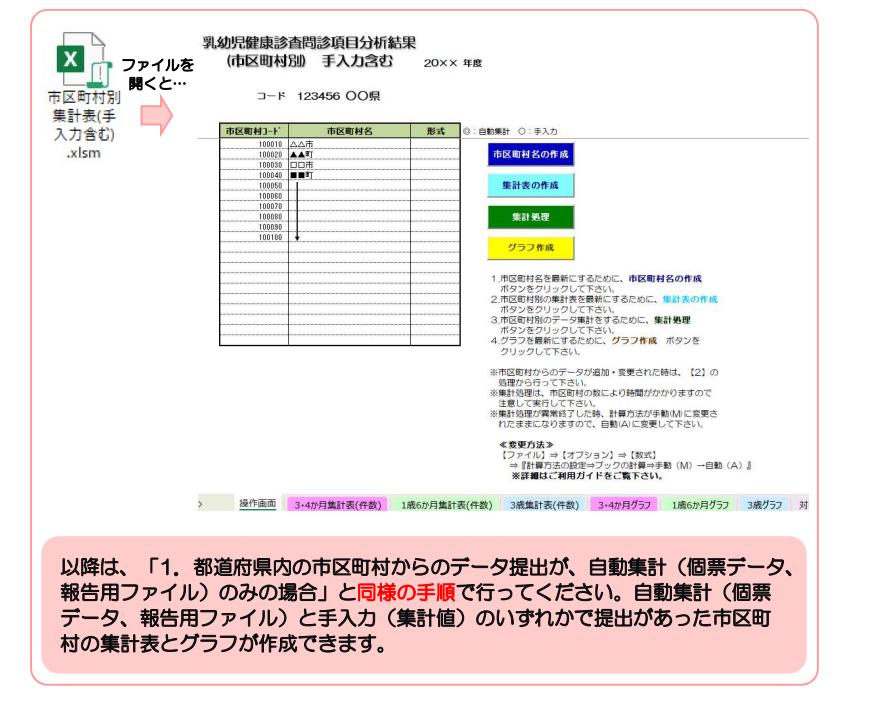

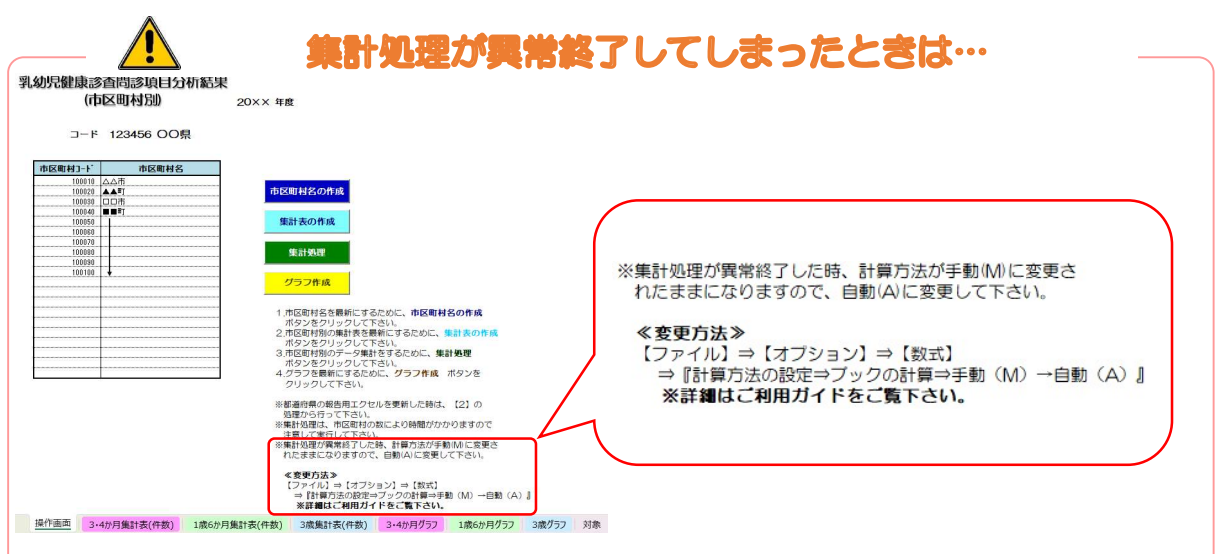

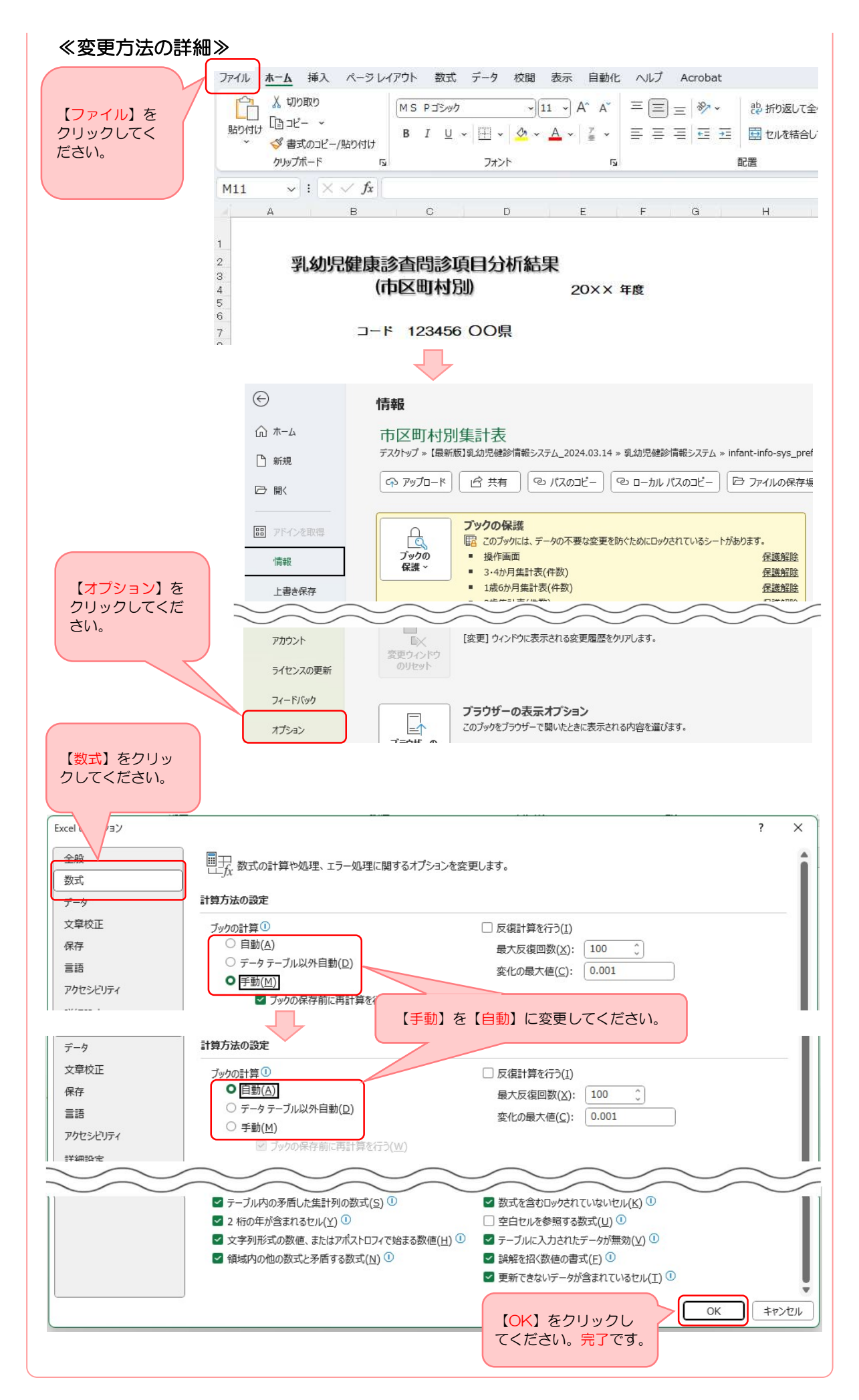

## オプション③:都道府県内全体で独自の調査項目を追加する方法

【調査指標】に追加したい調査項目を加えて、【乳幼児健康診査問診項目管理】ファイルを操作することで 独自の調査項目を追加した乳幼児健診情報システムを作成できます。

#### 1.【調査指標】ファイルを開き、【校閲】から【シート保護の解除】を行います。 ※この【シート保護の解除】は他のファイルでもできますが、保護を解除して変更を加えてしまうと マクロが正常に動作しなくなってしまう可能性がありますので、独自の調査項目を追加する際にのみとしてください。

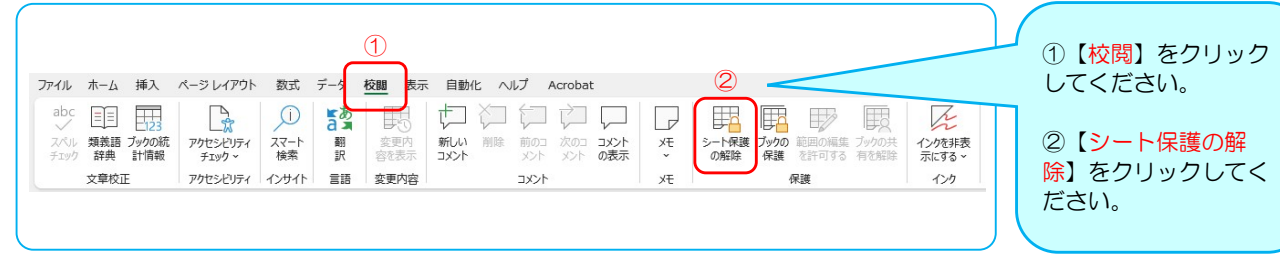

## 2.【調査指標】ファイルを開き、追加したい項目を入力します。

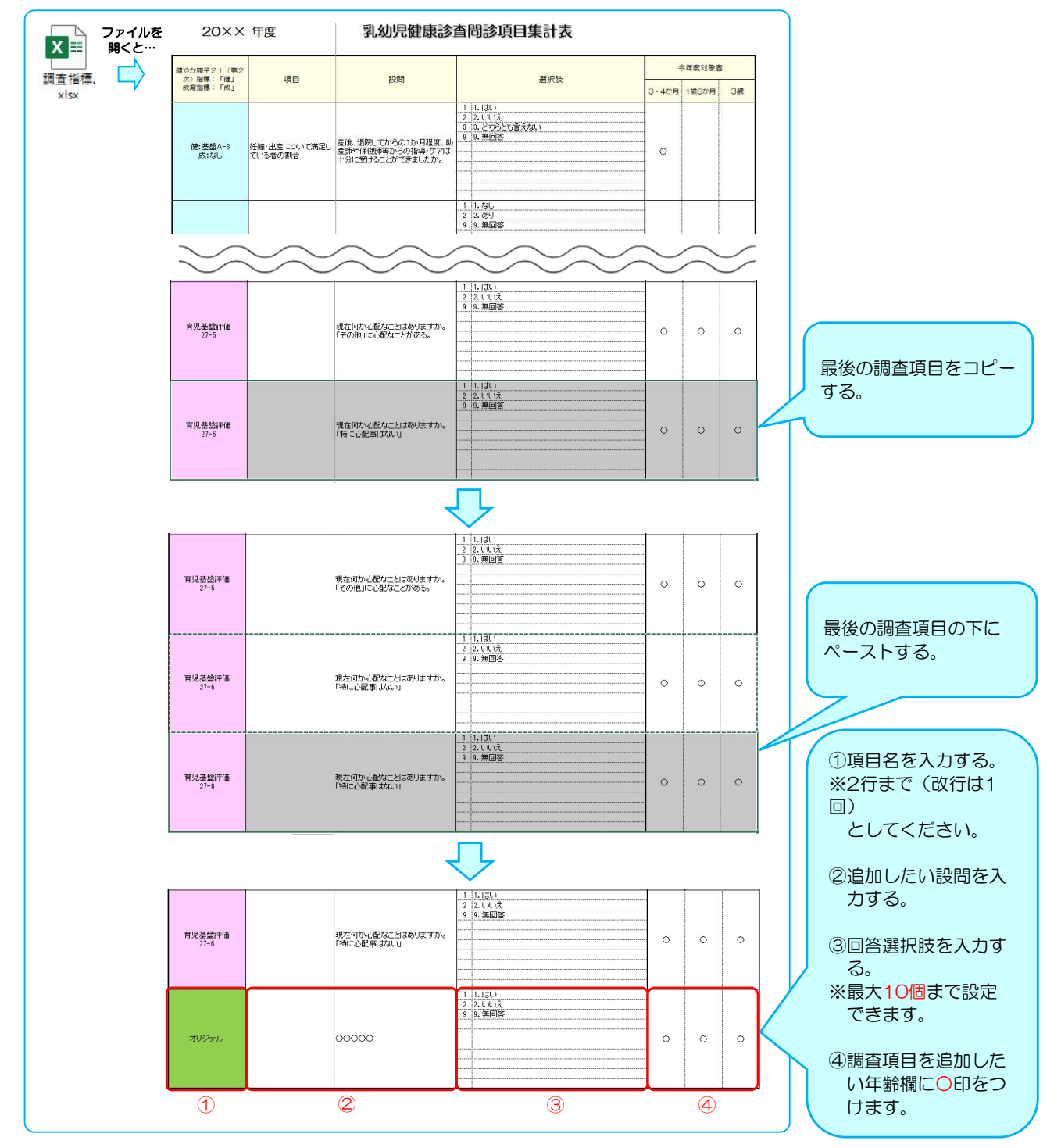

## 3.【校閲】から【シートの保護】を行います。

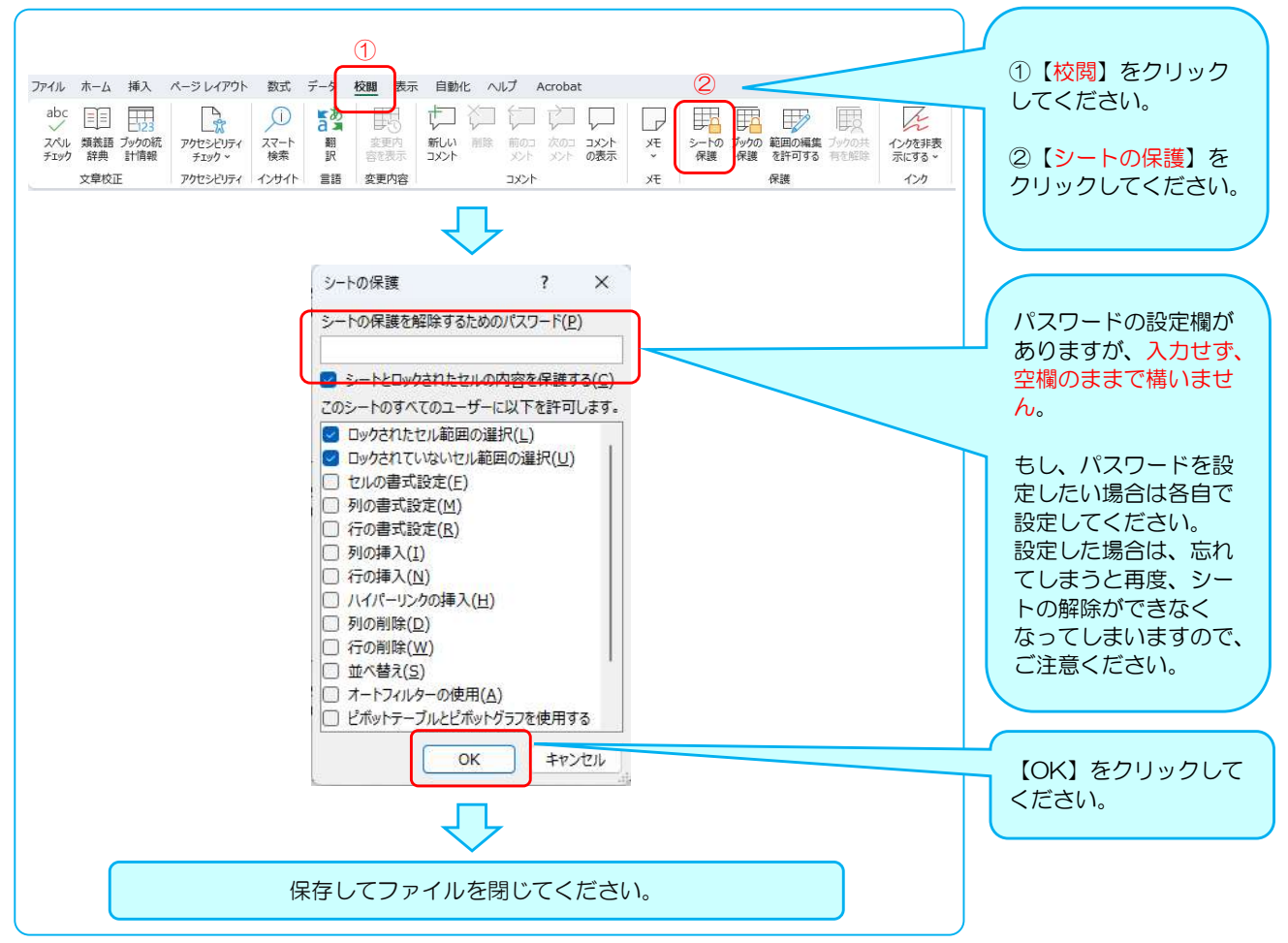

#### 4.【乳幼児健康診査問診項目管理】ファイルを開き、 管理画面を開いてください。市区町村と調査票原本の作成を行います。

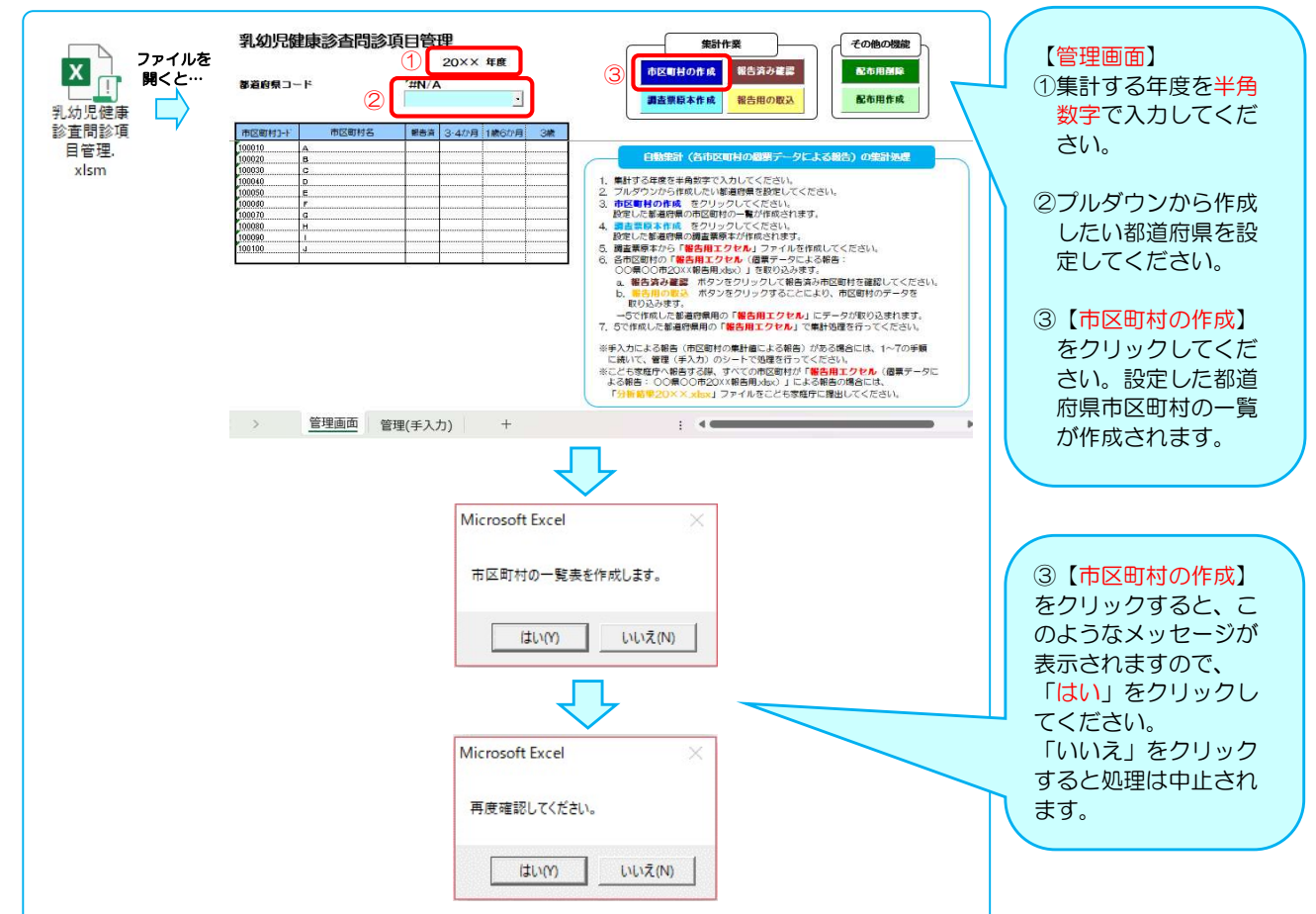

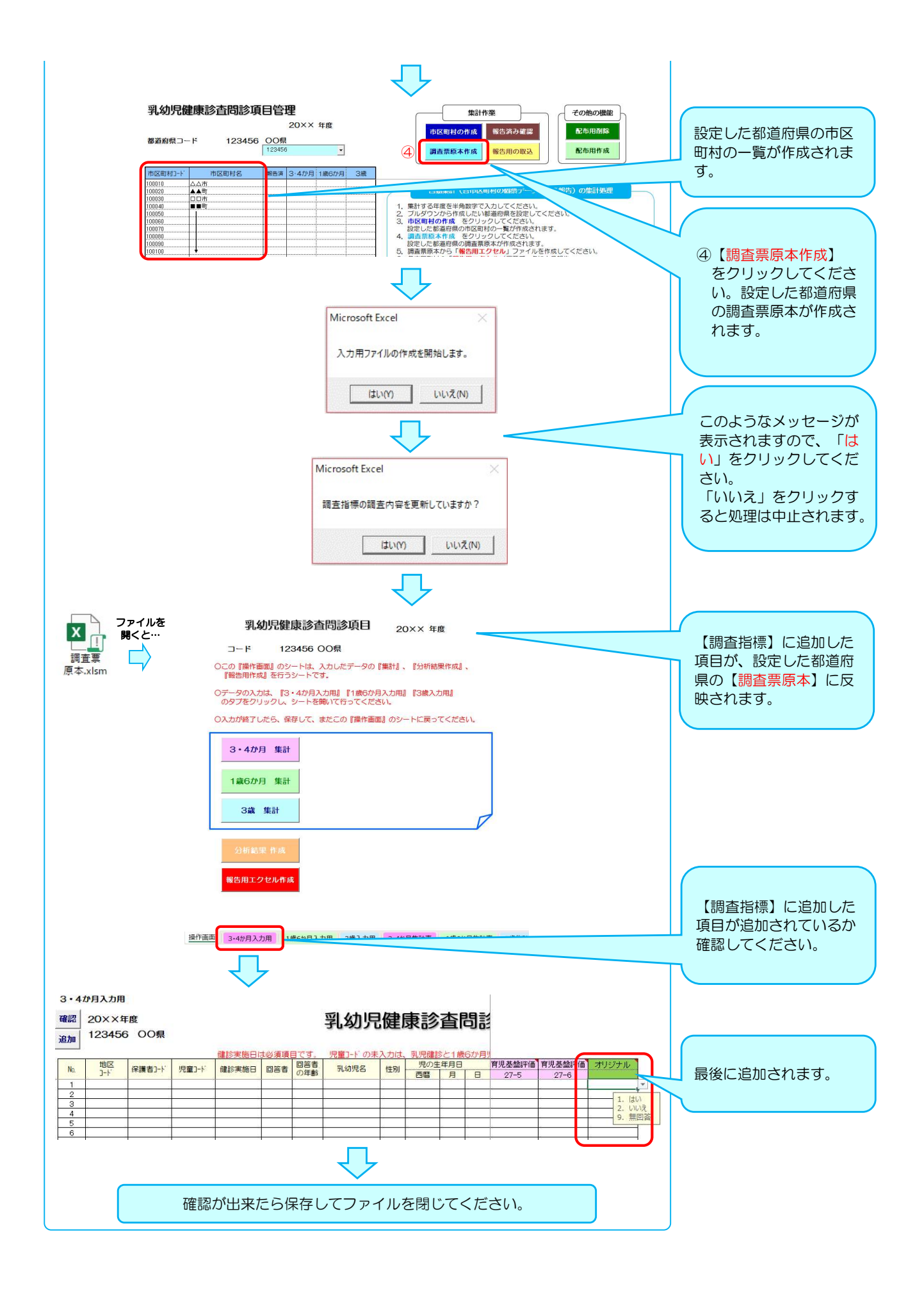

## 5.各市区町村へ配布するファイル(個票データ入力用)を作成します。

## ①【調査票】フォルダ内を空にします。

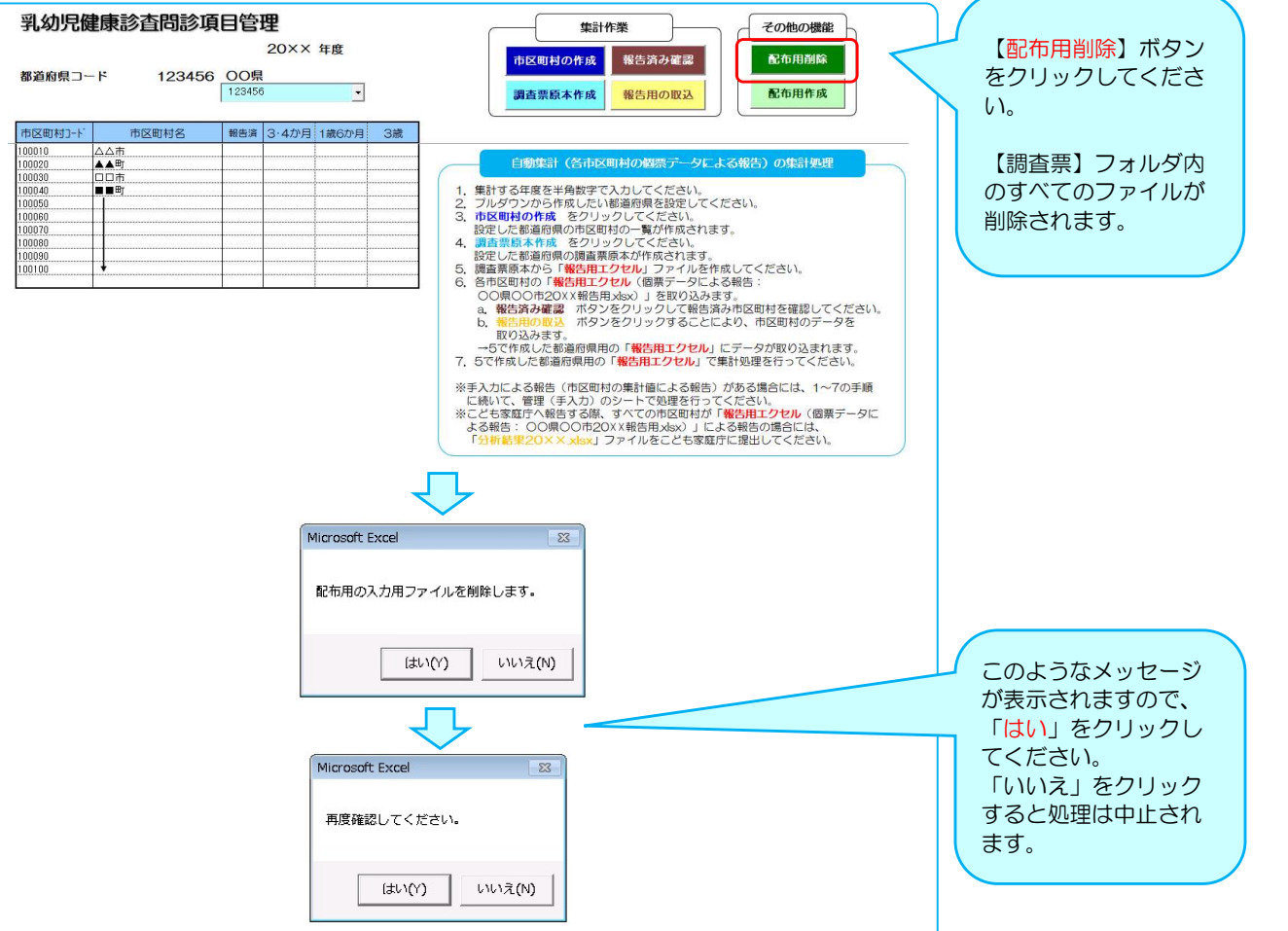

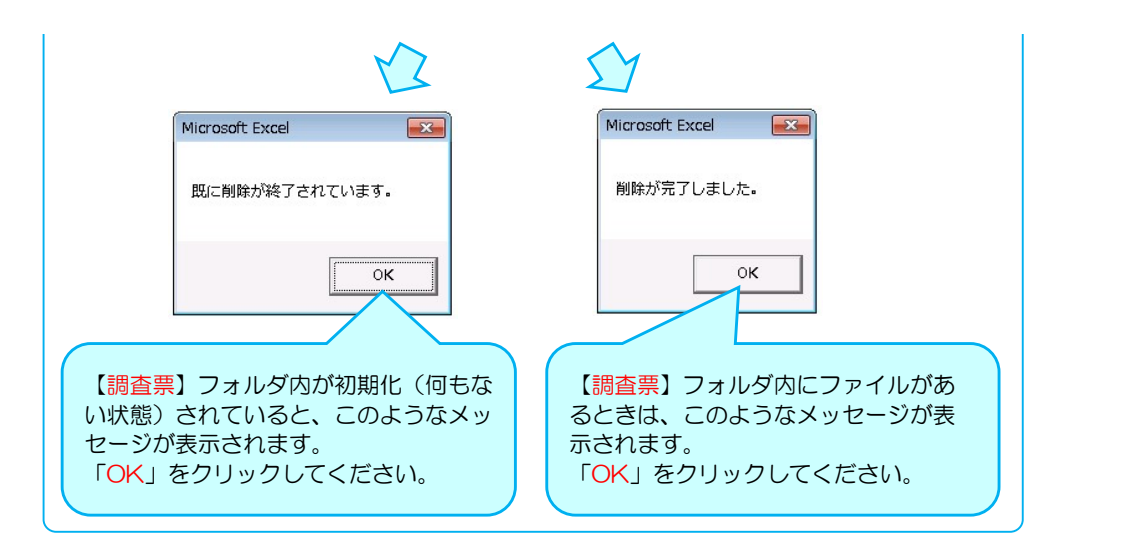

### ②市区町村の【入力用ファイル(個票データ入力用)】を作成します。

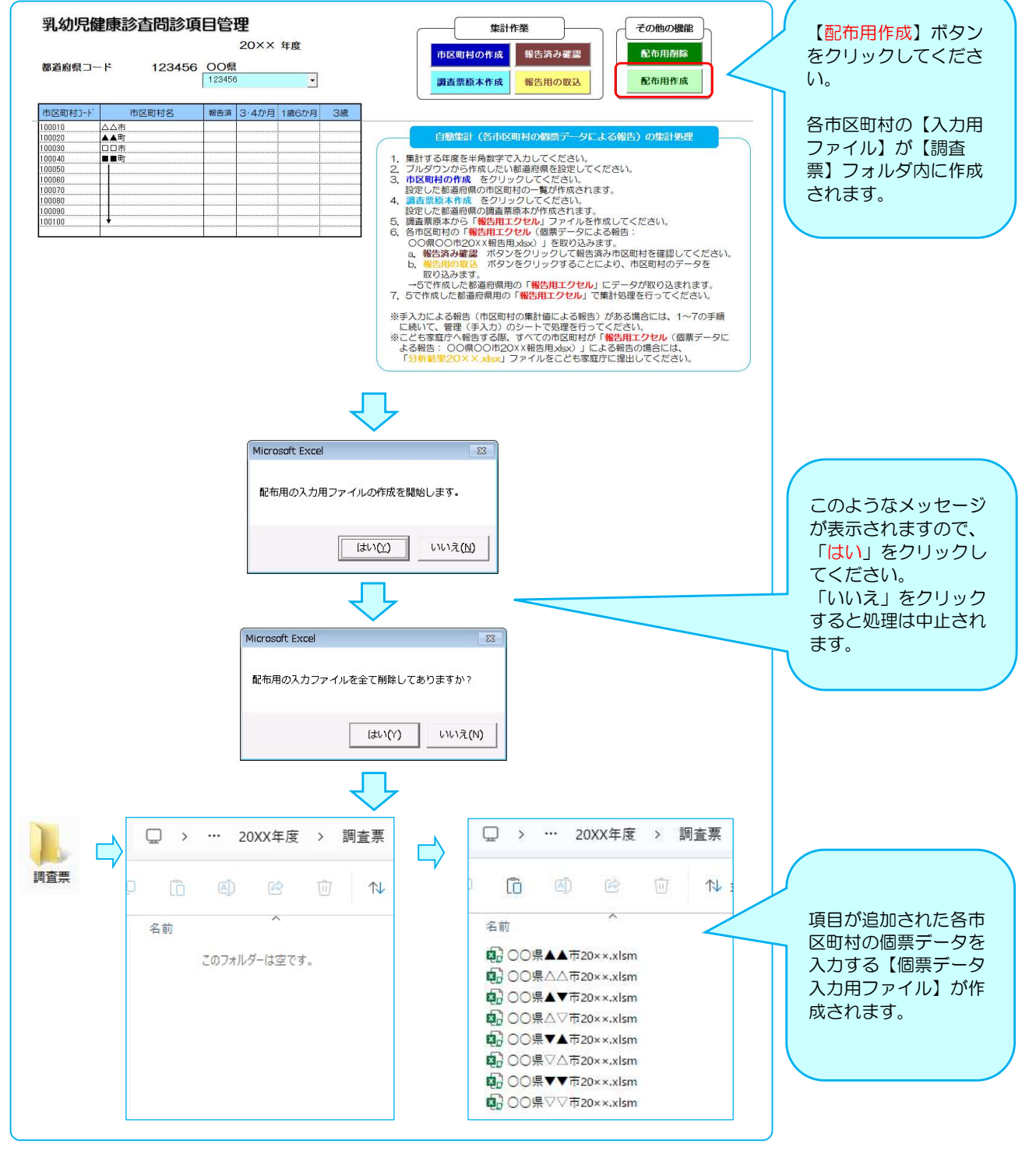

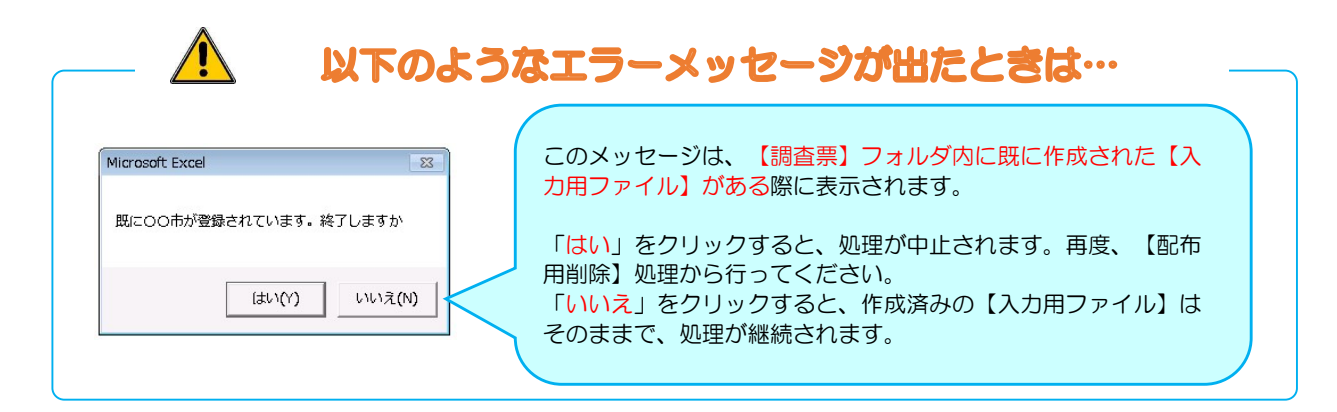

## 4.手入力用(集計値を入力)の入力用ファイルを作成します。

### ①【報告用エクセル】を作成します。

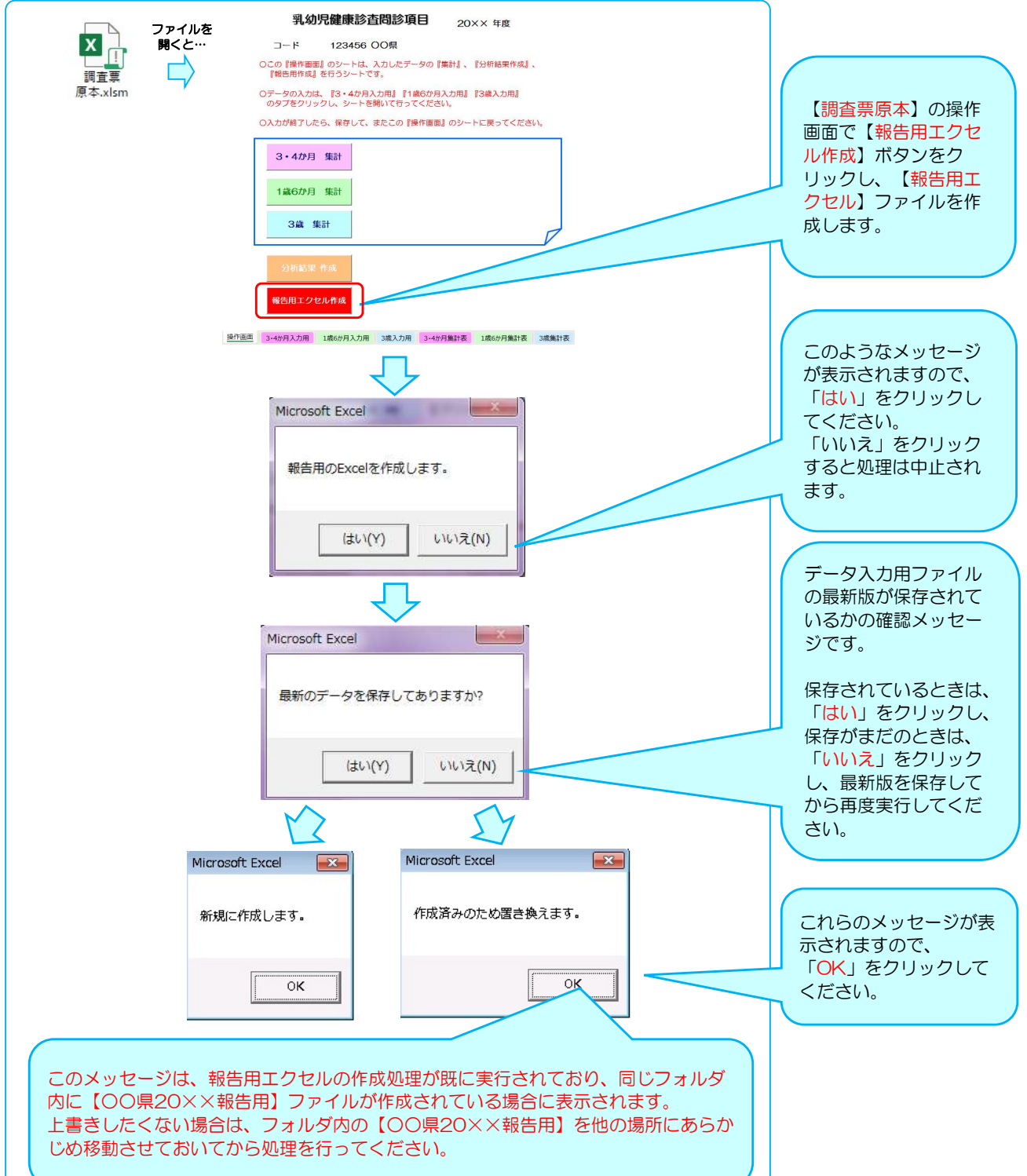

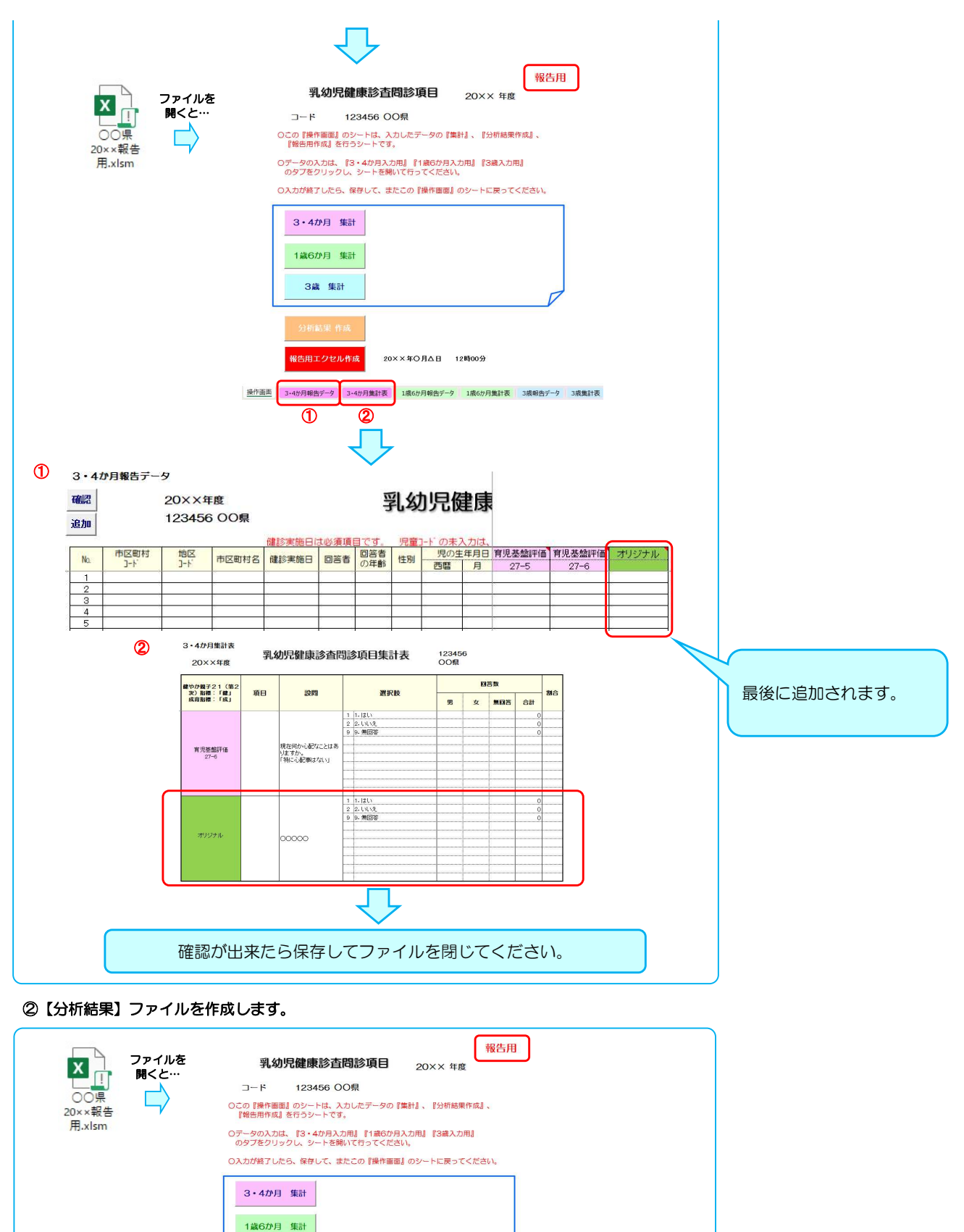

【分析結果作成】ボタン をクリックしてください。 提作画面 3·4か月報告データ 3·4か月集計表 1歳6か月報告データ 1歳6か月集計表 3歳報告データ 3歳集計表

3歳 集計

<br>報告用エクセル作成

20××年〇月△日 12時00分

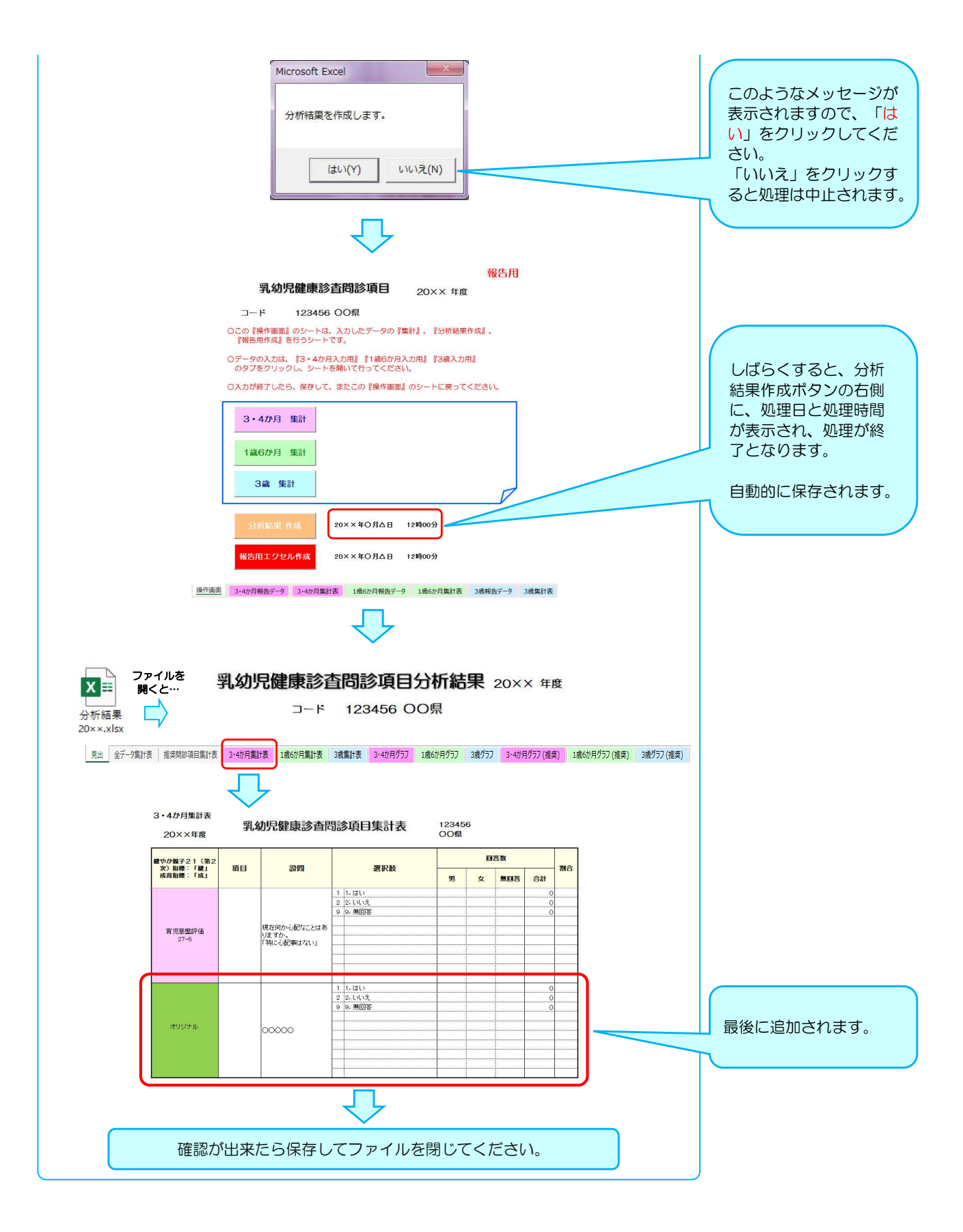

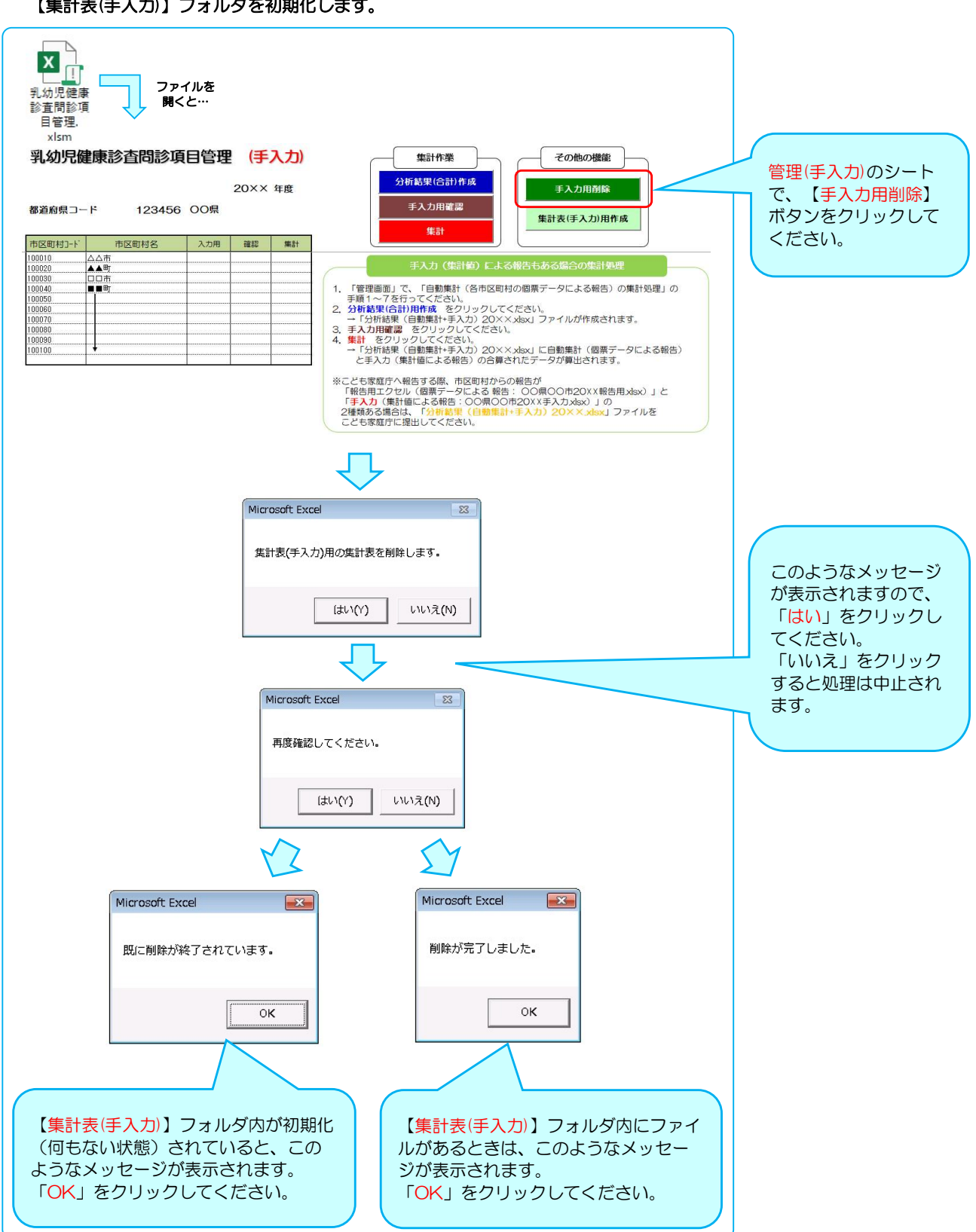

#### ③【乳幼児健康診査問診項目管理】ファイルを開き、【管理(手入力)】のシートを開いてください。 【集計表(手入力)】フォルダを初期化します。

## 44 【集計表(手入力)】ファイル(集計値を入力して報告する用:集計値入力用ファイル)を作成します。

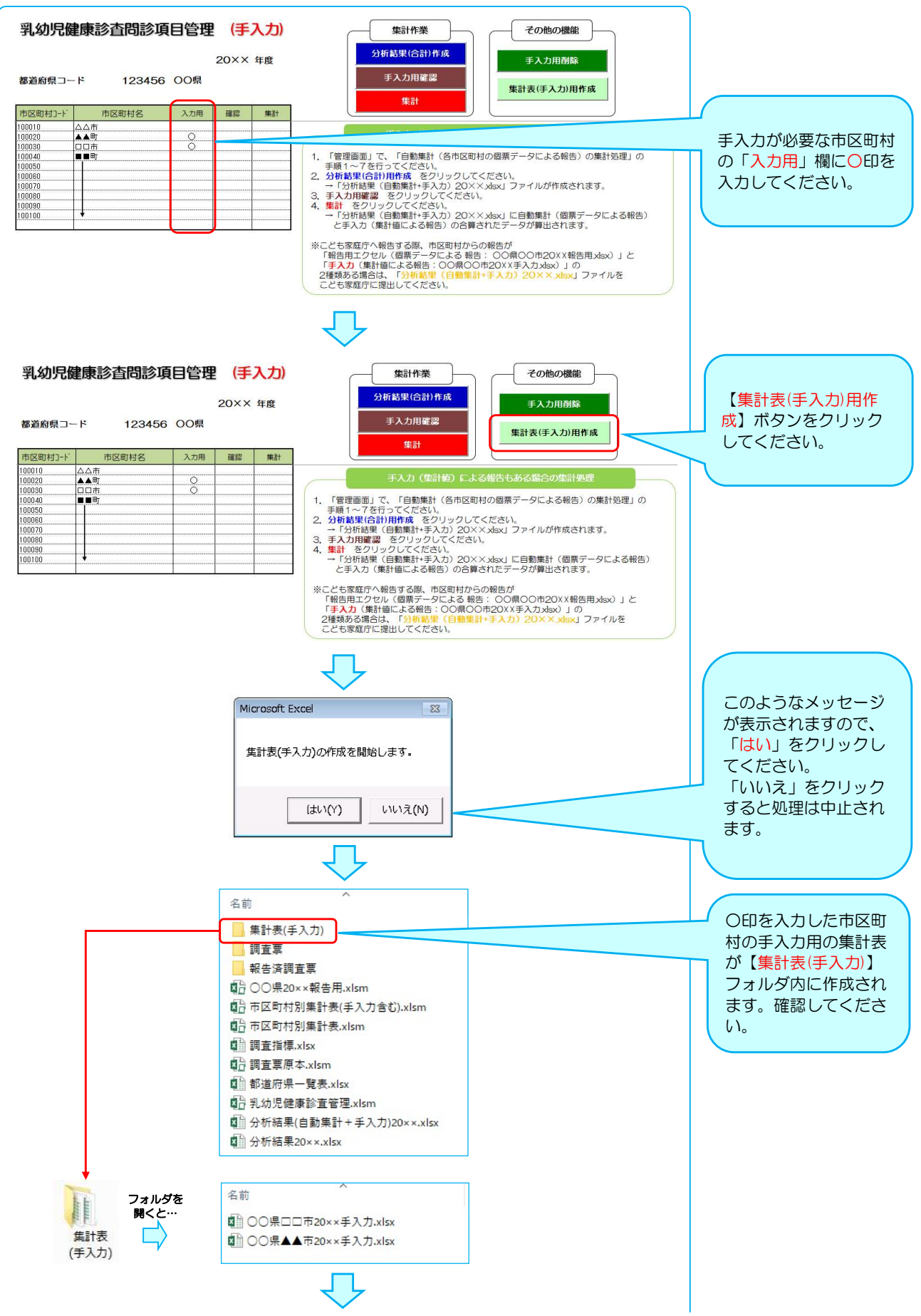

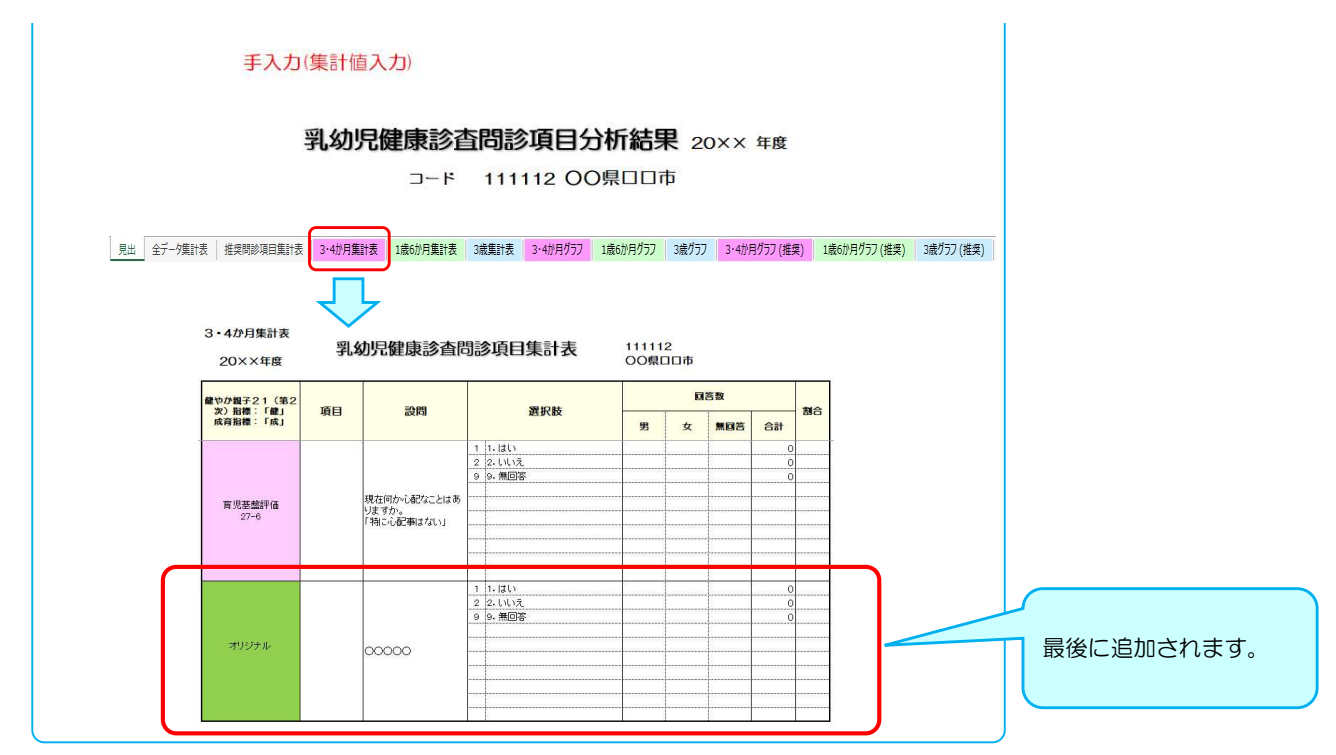

※追加項目が追加されるのは、【集計表】のみです。他の、【全データ集計表】や【●●か月グラフ】等には 追加されません。グラフ等が必要な際は、集計値等からご自身でお作りいただきますようお願いいたします。

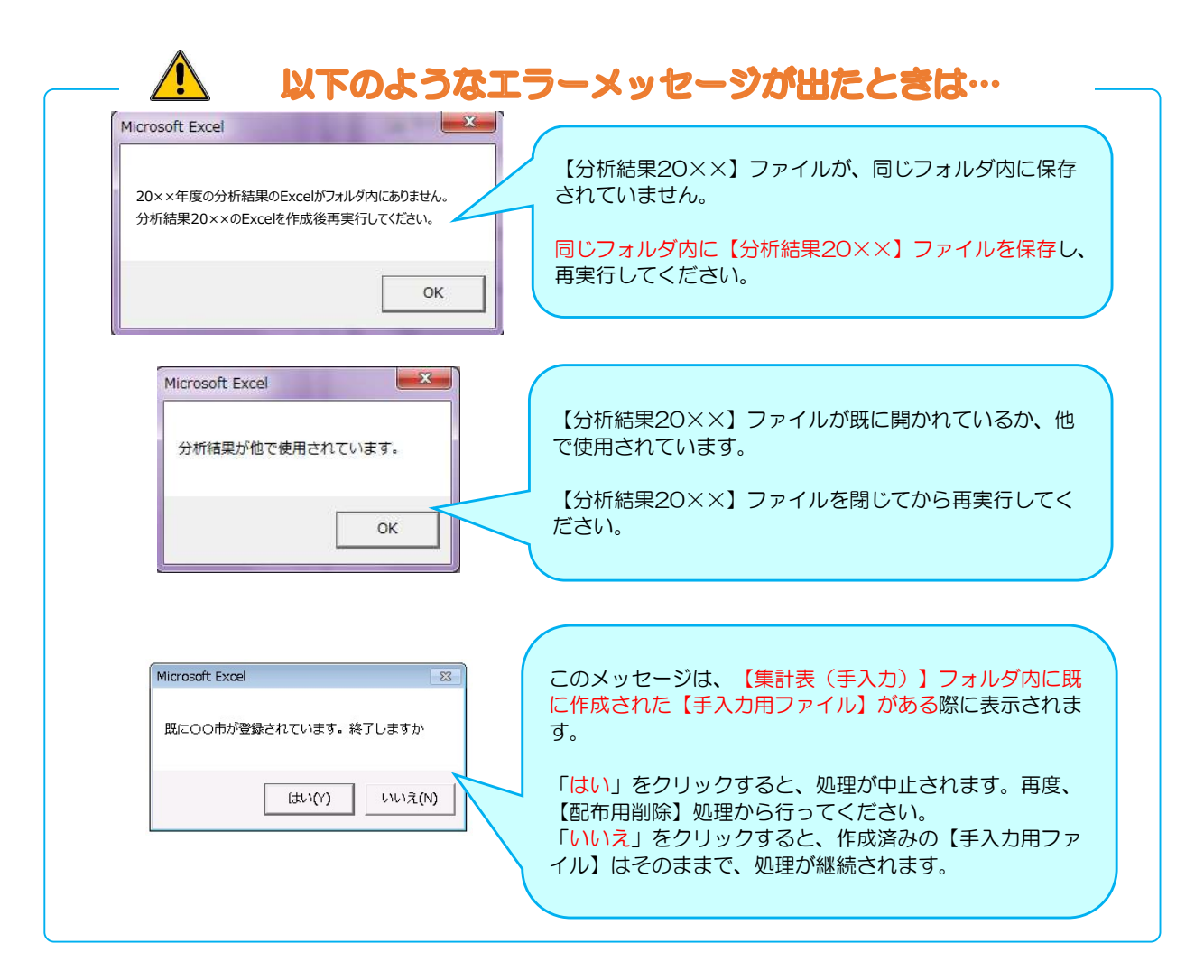

## 【免責事項】

1. 権利

i

本アプリケーションの使用権を得ることはできますが、著作権がご利用者様に転移するも のではございません。著作権は、こども家庭科学研究費補助金(成育疾患克服等次世代育 成基盤研究事業)「成育基本法を地域格差なく継続的に社会実装するための研究」班(以 下、本研究班とする)に属するものといたします。また、本アプリケーションの販売、譲 渡、レンタル等を行うことはできません。 2. アプリケーションの修正、再配布

- 本アプリケーションは、自治体を対象に無料配布するもので、個人でのご利用はご遠慮下 でしょう。<br>さい。また、ご利用に際し、項目の追加・修正等を自治体で行うことは可能です。<br>3. 免責
- 

本アプリケーションのご利用にあたり生じたご利用者様の一切の損害に対し、本研究班は その責任を負いません。本アプリケーションを使用する際、何らかの不具合が発生しても 責任は負いかねますので、あらかじめご了承ください。また、本研究班側により、 Windows11、及び MS-Office2019、MS-365 での動作確認を行っておりますが、本 アプリケーションの動作等を保障するものではございません。 4. 使用方法

本アプリケーションの利用方法につきましては、健やか親子21のホームページ内「乳幼 児健診情報システム」からご利用ガイドをご参照下さい。個別の質問等にはお答えいたし

## かねますので、ご了承ください。 5. アプリケーションの改定 本アプリケーションは、ご利用者様に対する通知なく、本アプリケーションの改定および 変更をする場合がございます。あらかじめご了承下さい。

こども家庭科学研究補助金 成育疾患克服等次世代育成基盤研究事業 「成育基本法を地域格差なく継続的に社会実装するための研究」班 研究代表者:山梨大学大学院総合研究部医学域社会医学講座 教授 山縣 然太朗

## 【問い合わせ先】

## ●研究班事務局

E-mail:shakaiii★yamanashi.ac.jp(★を@に変えて送信ください)